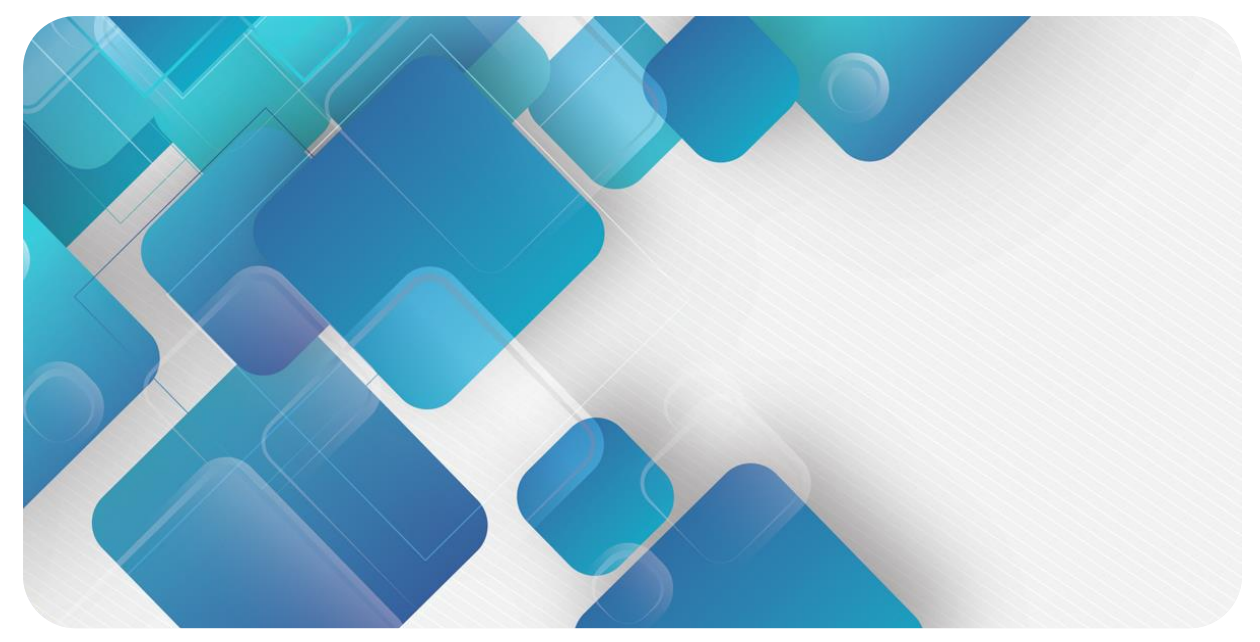

#### **PROFINET XB6 Series Slice I/O User Manual**

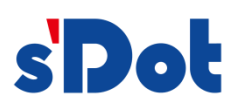

Nanjing Solidot Electronic Technology Co., Ltd.

#### **Copyright © 2023 Nanjing Solidot Electronic Technology Co., Ltd. All rights reserved.**

Without written permission of our company, no organization or individual may extract, copy or transmit part or all of this document.

#### **Trademark notice**

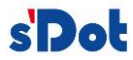

and other Solidot trademarks are all trademarks of Nanjing Solidot Electronic Technology Co., Ltd. All other trademarks or registered trademarks referred to in this document belong to their respective owners.

#### **Note**

The products, services or features you purchase shall be subject to the commercial contracts and terms of Solidot. All or part of the products, services or features given in this document may not be within the scope of your purchase or use. Unless otherwise agreed in the contracts, Solidot does not make any express or implied statement or warranty for the content of this document

Due to product version upgrading or other reasons, the content of this document is subject to changes from time to time. Unless otherwise agreed, this document shall be only used as reference. None of the statements, information and suggestions in this document shall constitute any express or implied warranty.

Nanjing Solidot Electronic Technology Co., Ltd. Address: Angying Building, No. 91 Shengli Road, Jiangning Zone, Nanjing, Jiangsu Postal code: 211106 Telephone: 4007788929 Website: https://www.solidotech.com/en

#### **Table of Contents**

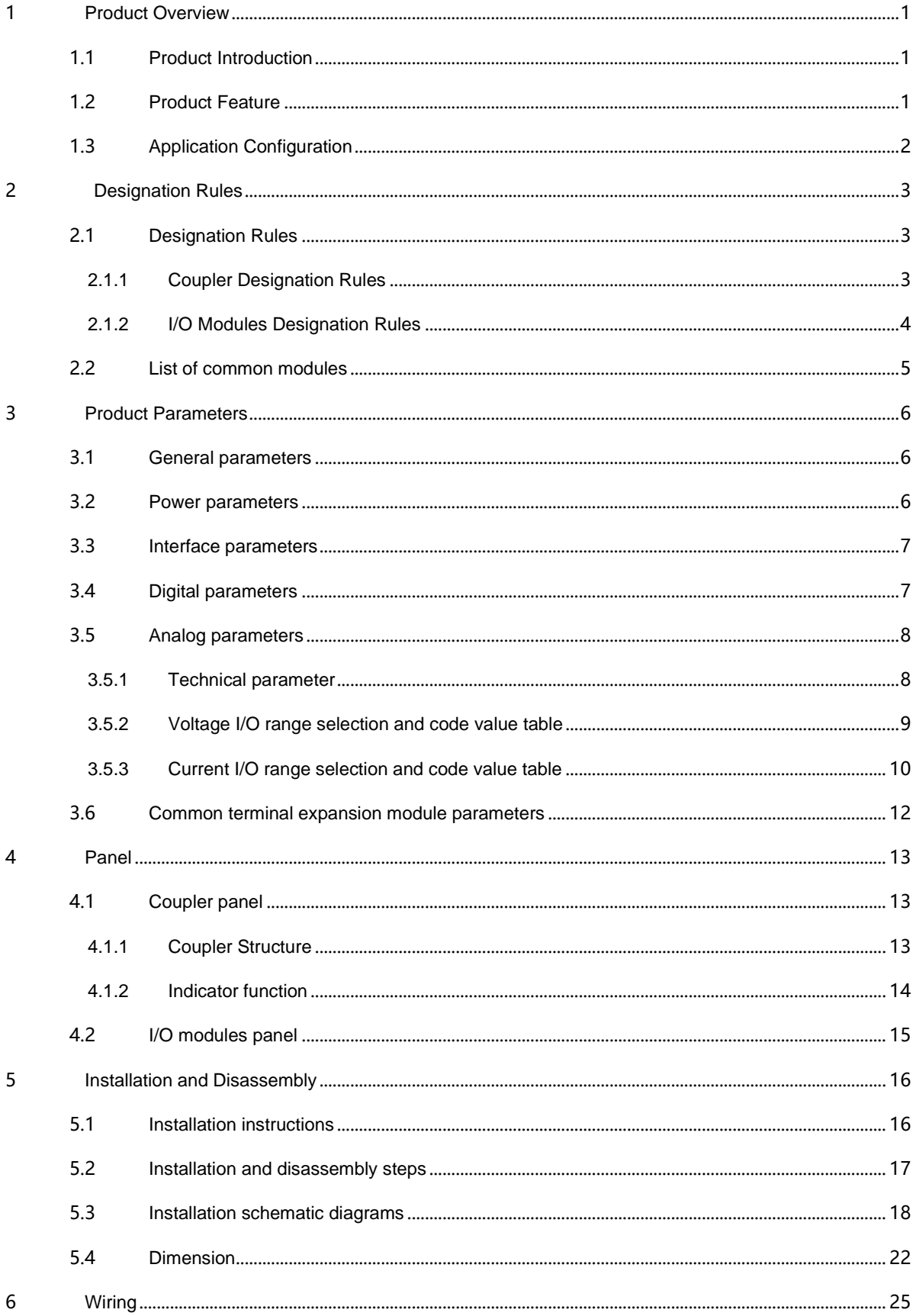

 $\boldsymbol{7}$ 

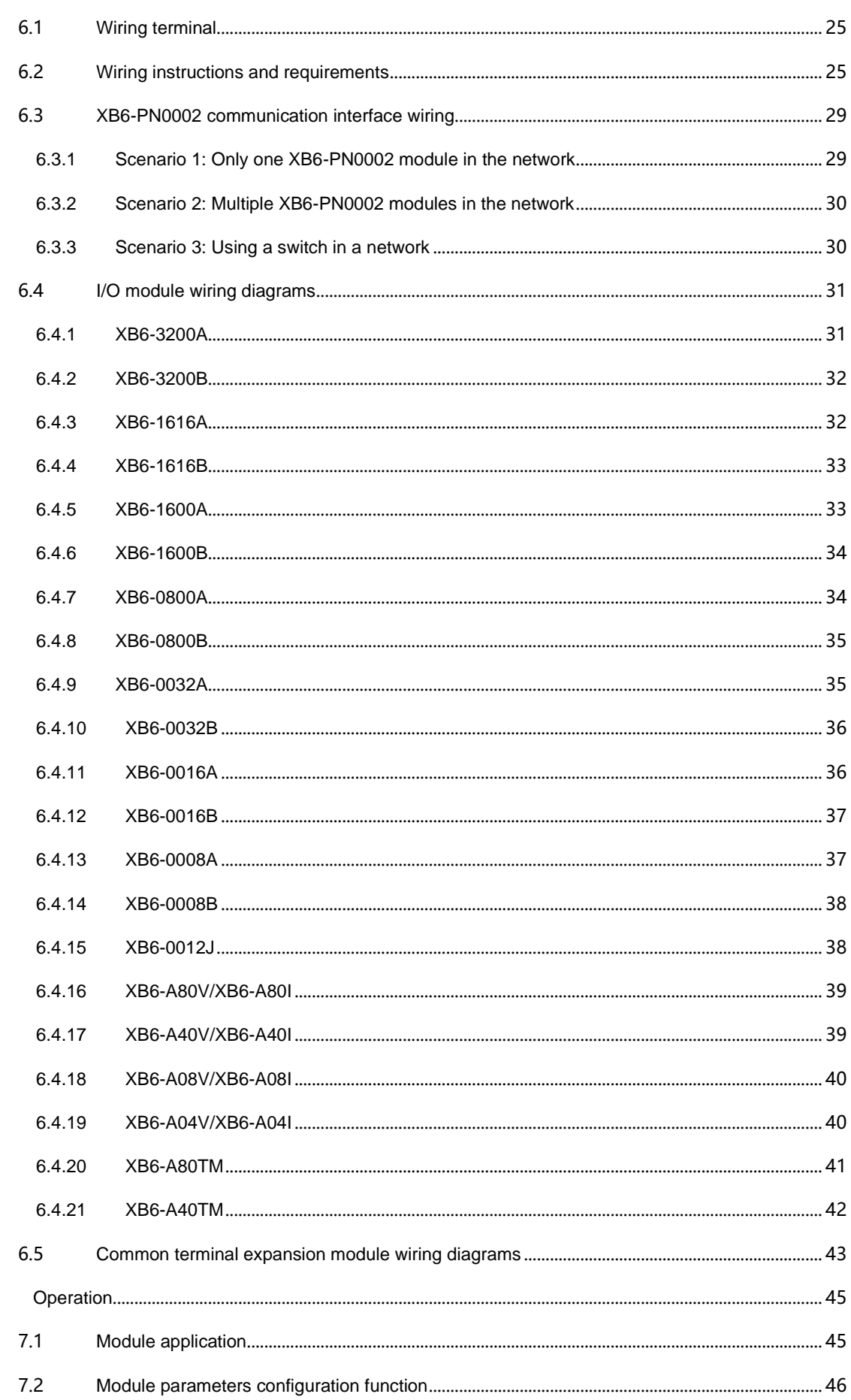

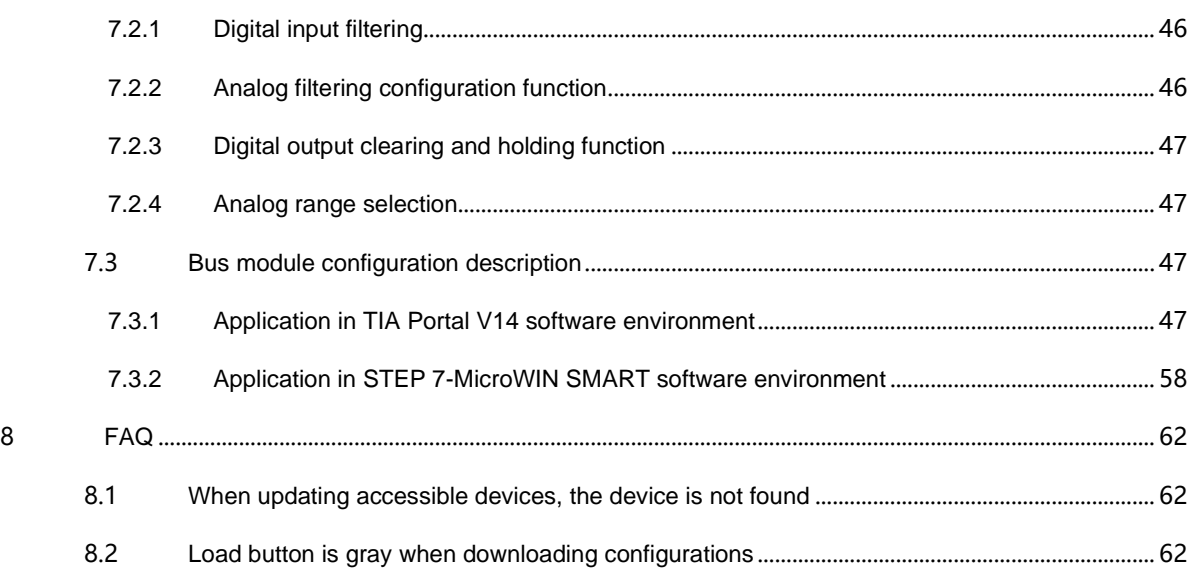

## 1 Product Overview

#### <span id="page-5-1"></span><span id="page-5-0"></span>1.1 Product Introduction

XB6 series slice I/O modules feature a combination of couplers and I/O modules. The couplers connect extendable I/O modules to a real-time industrial Ethernet system. The I/O modules communication backplane is equipped with X-bus to provide high real-time performance and connects a variety of modules. It helps users collect high-speed data, optimize system configuration, simplify field wiring, and improve system reliability.

#### <span id="page-5-2"></span>1.2 Product Feature

#### ⚫ **Fewer nodes required**

A node consists of a bus coupler, 1~32 X-bus series I/O modules and an end cover.

#### ⚫ **Diverse functional expansion options**

Flexible expansion is supported, and a complete range of IO types are provided. It is possible to integrate digital, analog, temperature, pulse and other modules to meet different application needs

#### ⚫ **Flexible configuration**

Multiple types of slice I/O modules are offered for free combination

#### ⚫ **High compatibility**

The coupler communication interface conforms to industrial Ethernet communication standards and supports mainstream PROFINET master stations.

#### ⚫ **Small footprint**

Compact structure and small footprint.

#### ⚫ **Easy diagnosis**

An innovative channel indicator design is adopted. As the indicators are placed close to the channels, channel status is displayed intuitively and clearly, facilitating detection and maintenance.

#### ⚫ **High speed**

X-bus on the backplane leads to a maximum scan cycle of 1ms

#### ⚫ **Easy installation**

Installation on standard DIN 35 mm rails.

Spring terminal blocks are used for convenient and fast wiring.

#### <span id="page-6-0"></span>1.3 Application Configuration

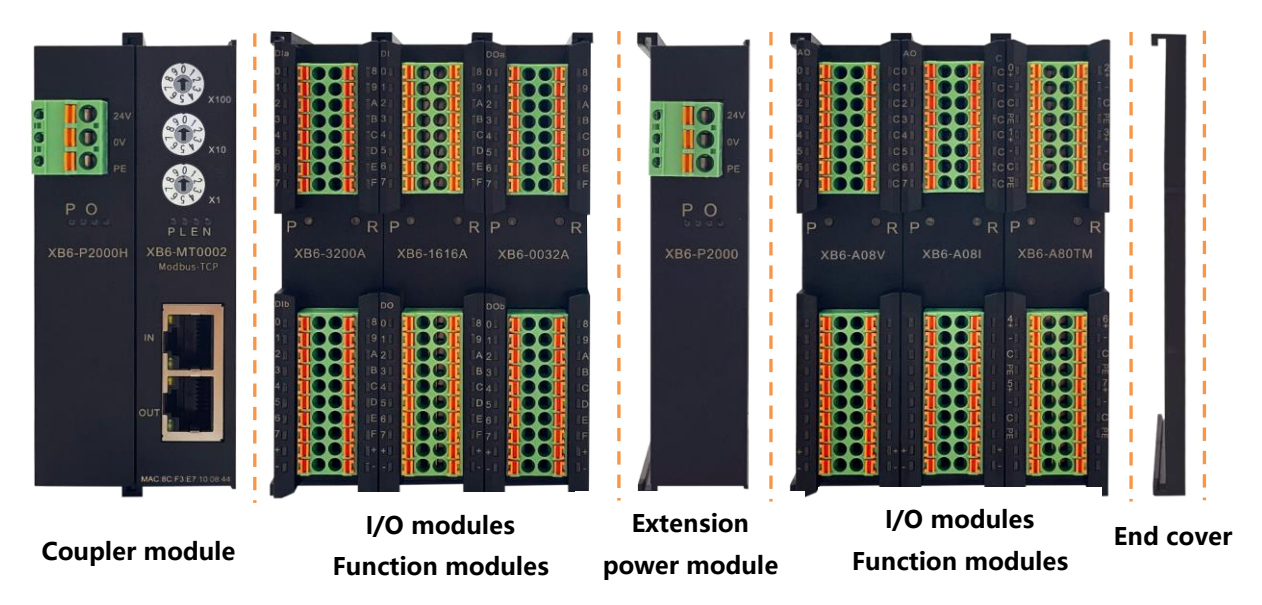

#### **Application method:**

Different modules can be combined, including power supply, coupler, digital, analog, relay, temperature, and other modules.

#### **Application configuration:**

Different I/O module combinations can be adopted depending on master station access capacity, number of stations, I/O points, function type, and other requirements.

#### **Configuration rules:**

From left to right, the modules should be arranged in the order of power supply, coupler module, I/O modules, and cover plate (must be configured).

## 2 Designation Rules

#### <span id="page-7-1"></span><span id="page-7-0"></span>2.1 Designation Rules

<span id="page-7-2"></span>2.1.1Coupler Designation Rules

## **XB** 6 - PN 20 02 ST<br>(1)  $\overline{(2)}$  (3)  $\overline{(4)}$  (5)  $\overline{(6)}$

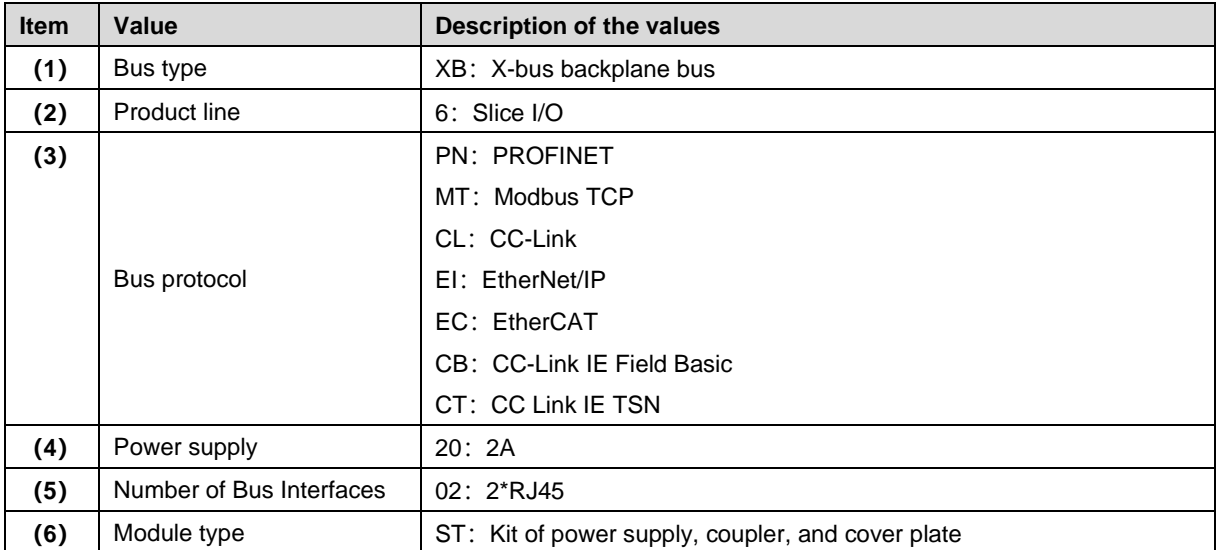

#### <span id="page-8-0"></span>2.1.2I/O Modules Designation Rules

# **XB**  $\frac{6}{1} - \frac{A}{1} \frac{8}{1} \frac{0}{1} \frac{V}{1}$ <br>(1) (2) (3) (4) (5) (6)

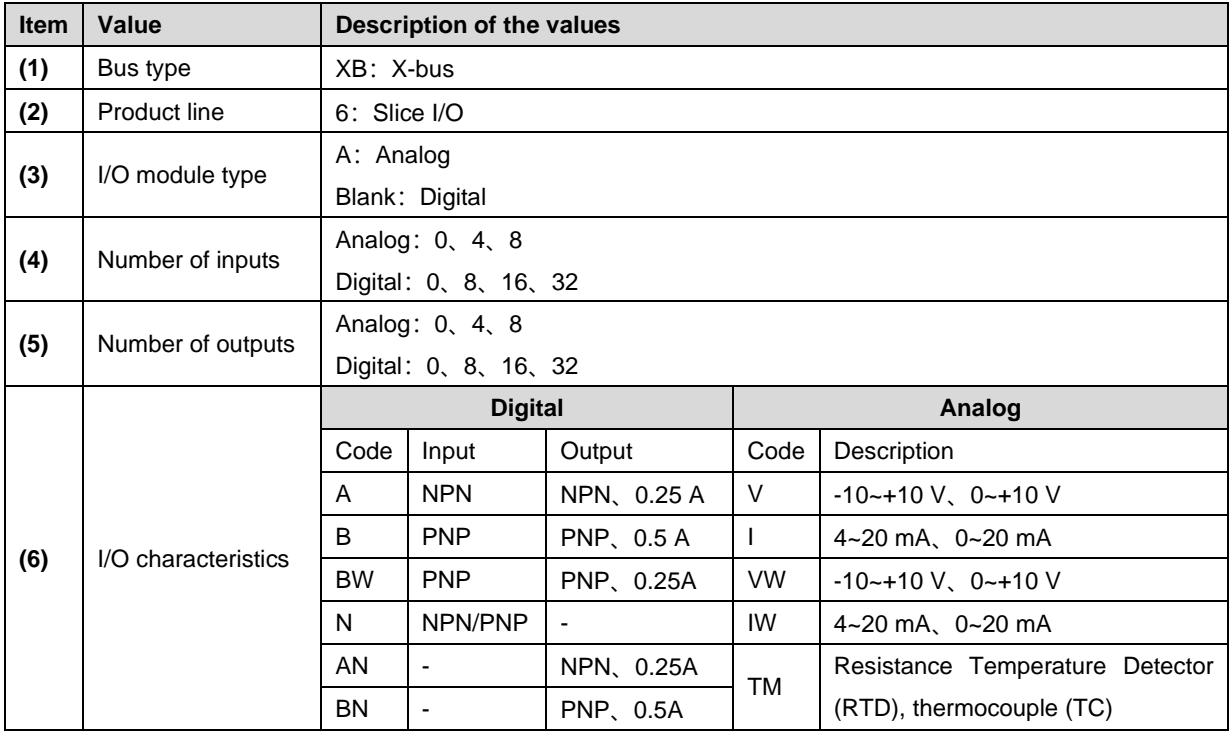

#### <span id="page-9-0"></span>2.2 List of common modules

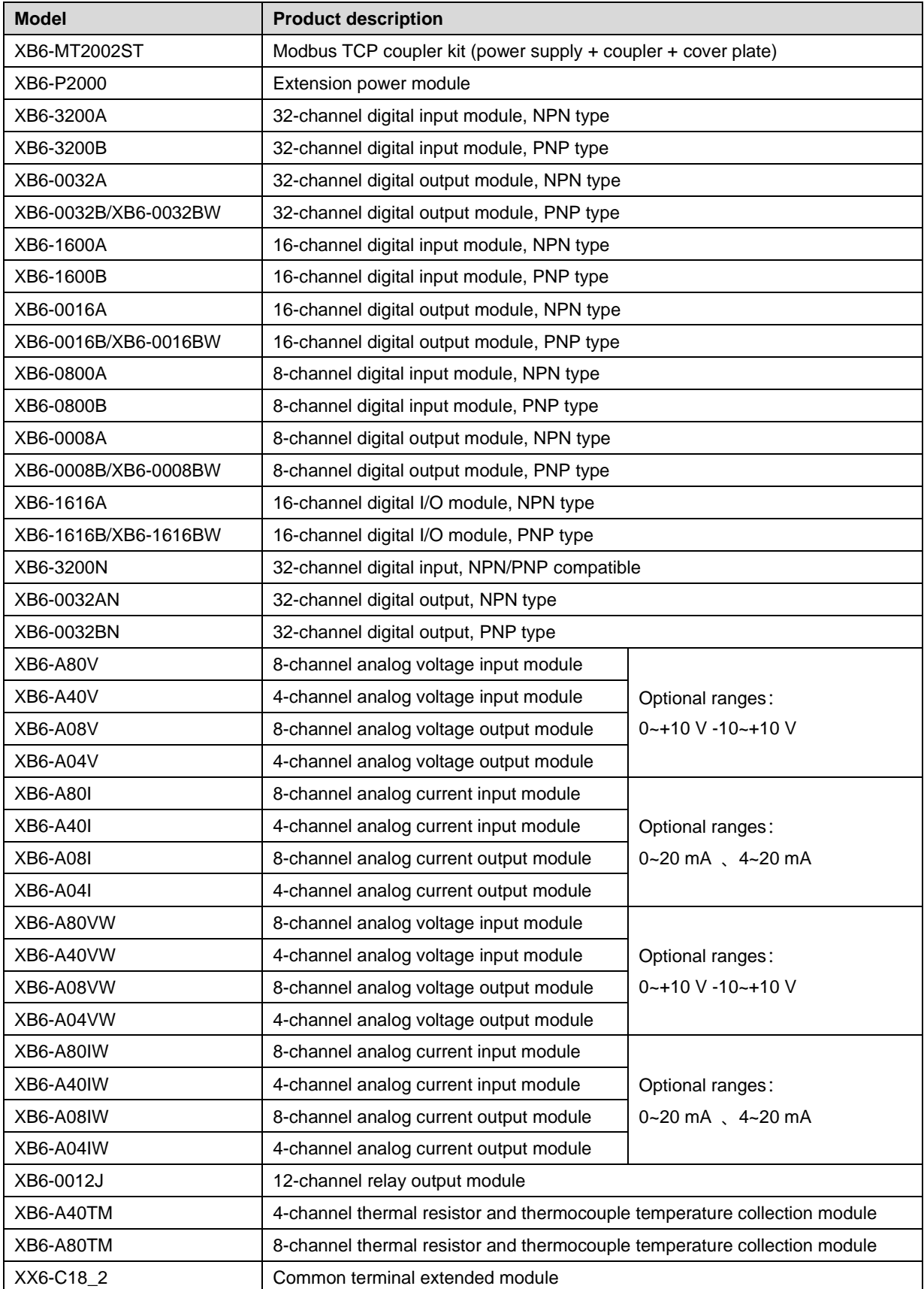

## 3 Product Parameters

#### <span id="page-10-1"></span><span id="page-10-0"></span>3.1 General parameters

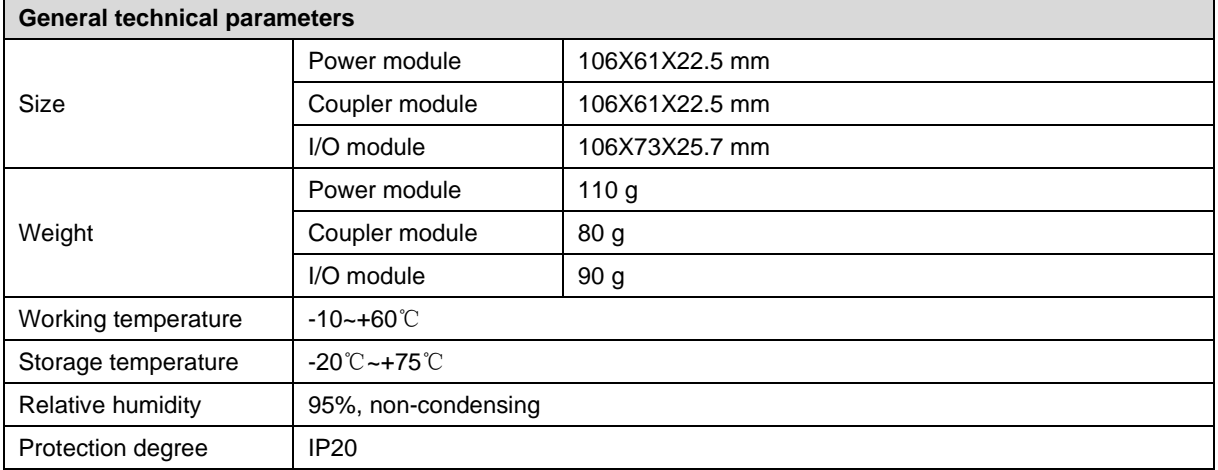

#### <span id="page-10-2"></span>3.2 Power parameters

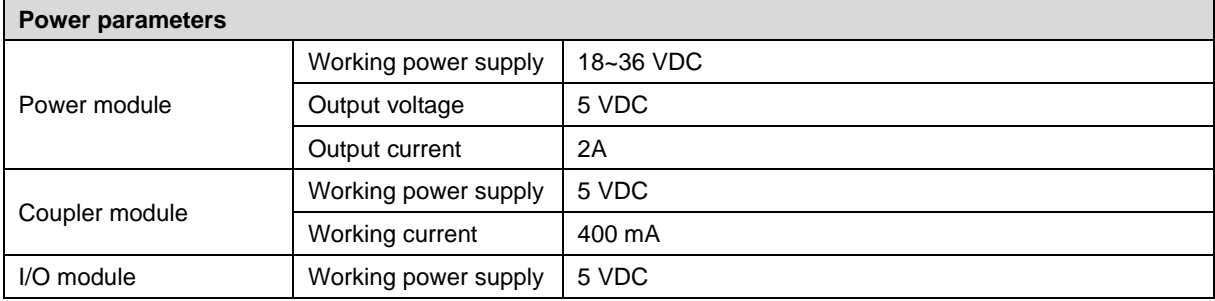

#### <span id="page-11-0"></span>3.3 Interface parameters

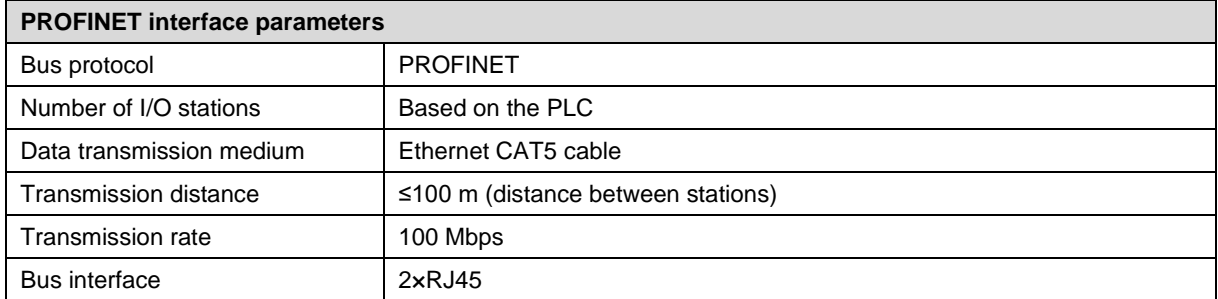

#### <span id="page-11-1"></span>3.4 Digital parameters

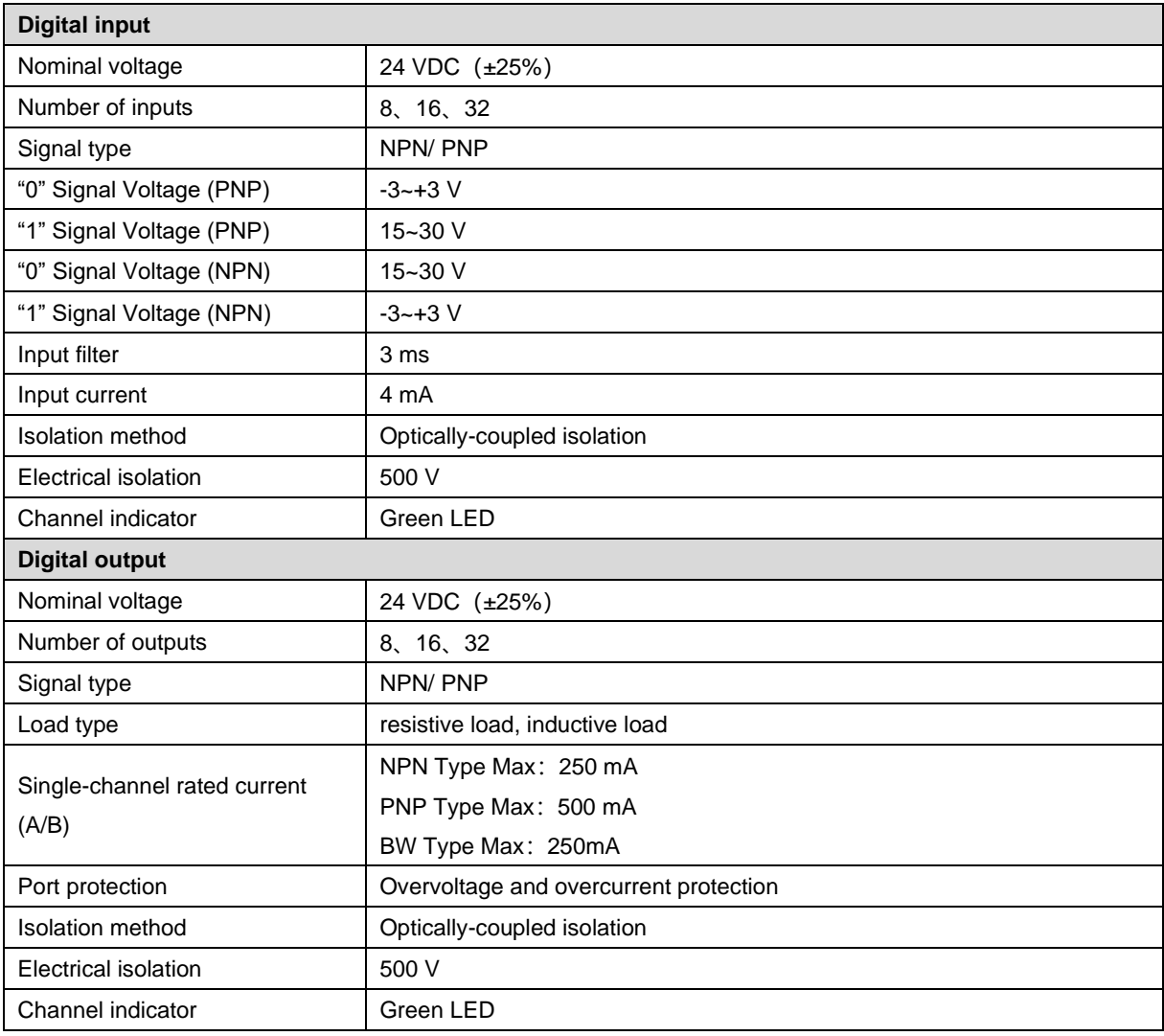

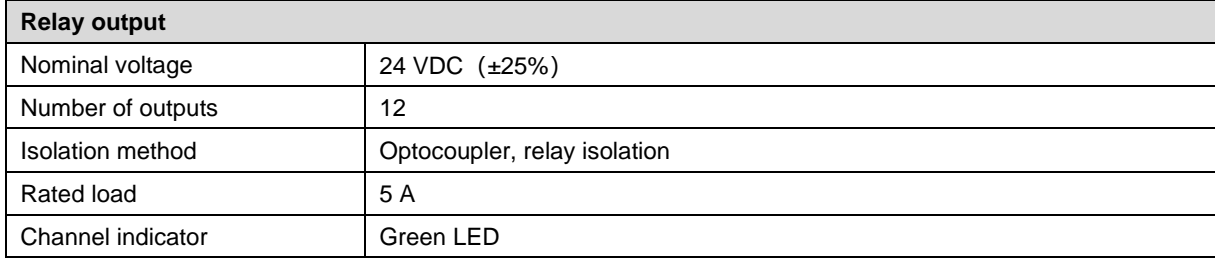

#### <span id="page-12-0"></span>3.5 Analog parameters

#### <span id="page-12-1"></span>3.5.1Technical parameter

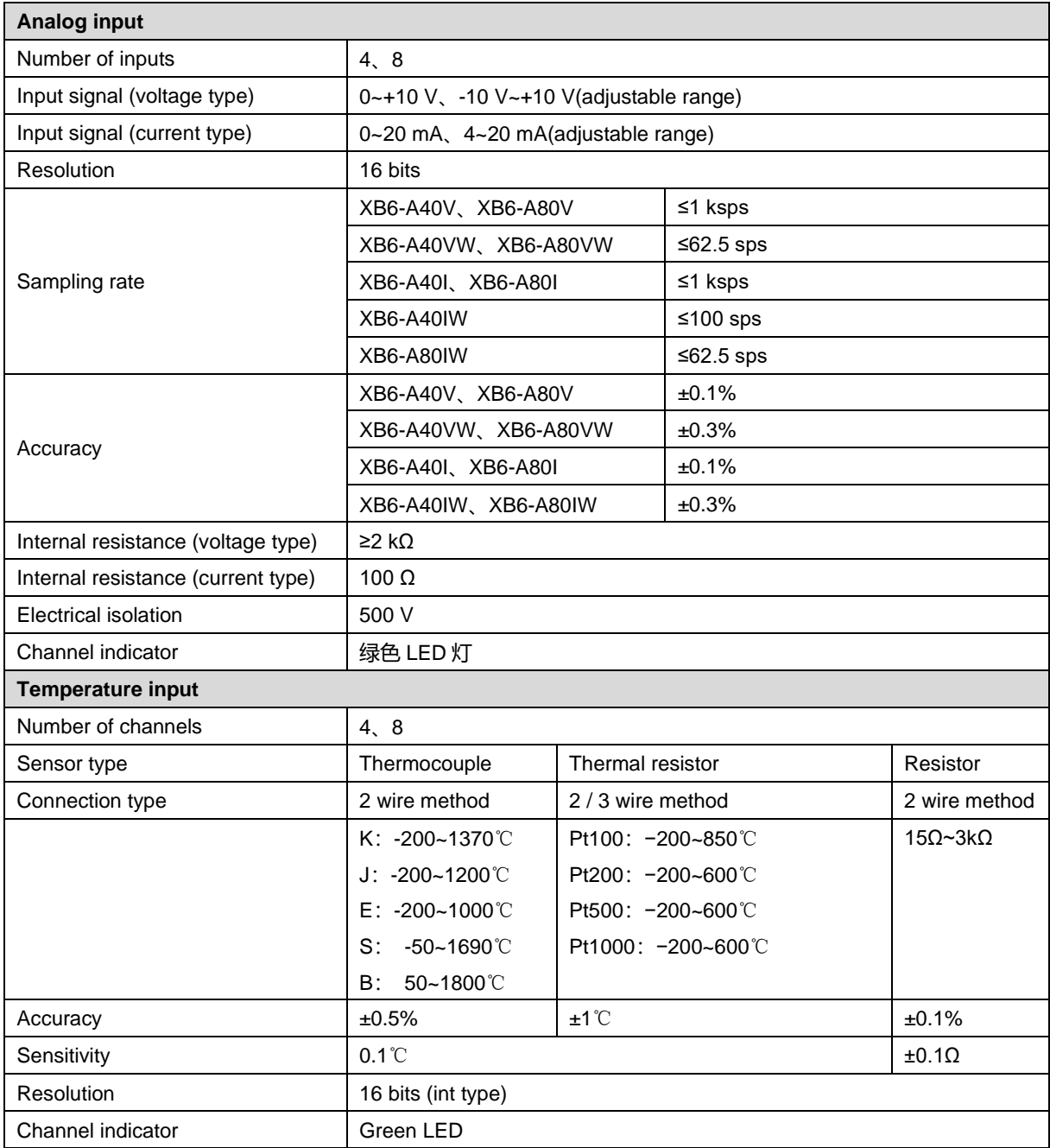

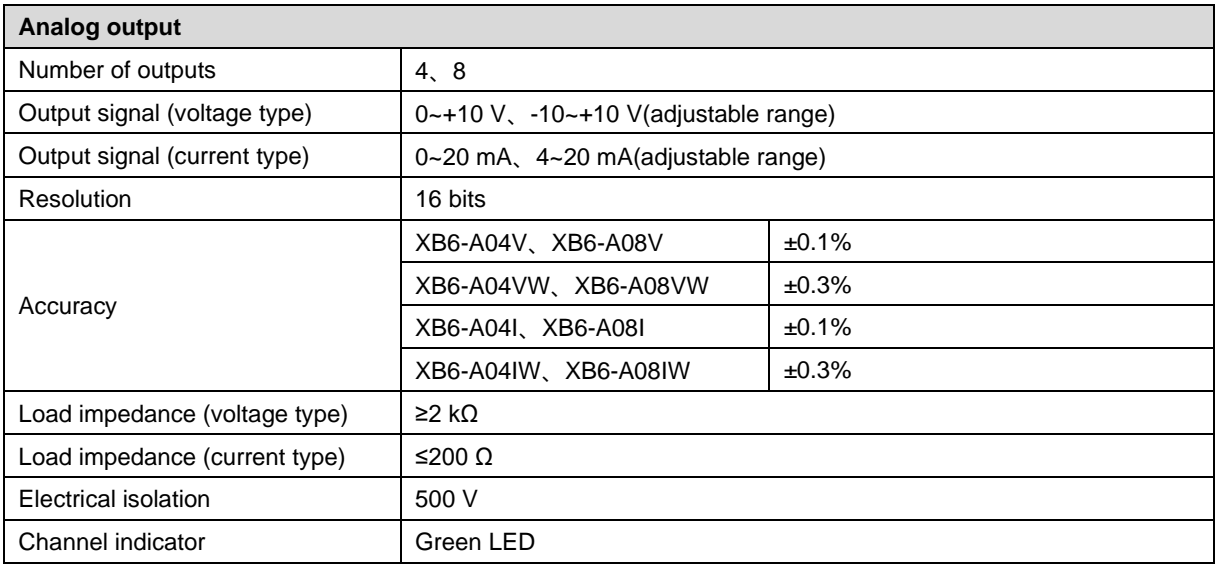

#### <span id="page-13-0"></span>3.5.2Voltage I/O range selection and code value table

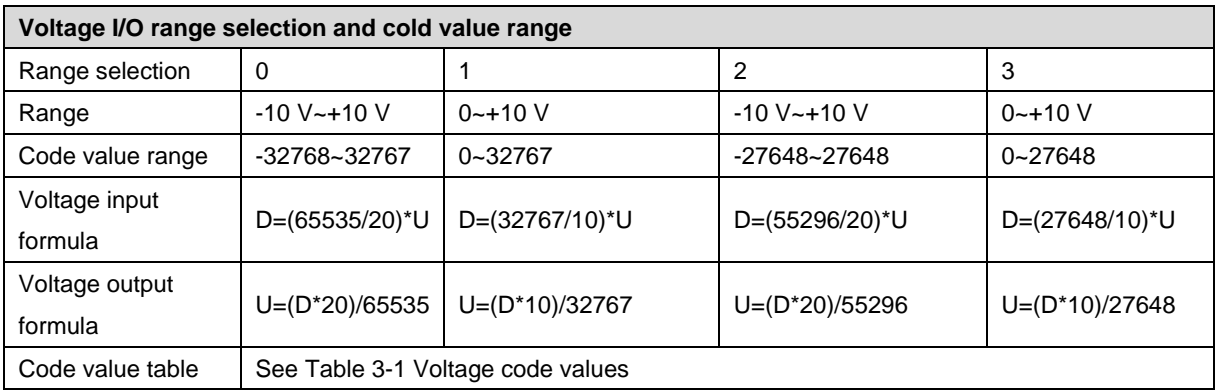

Note: D: code value; U: voltage

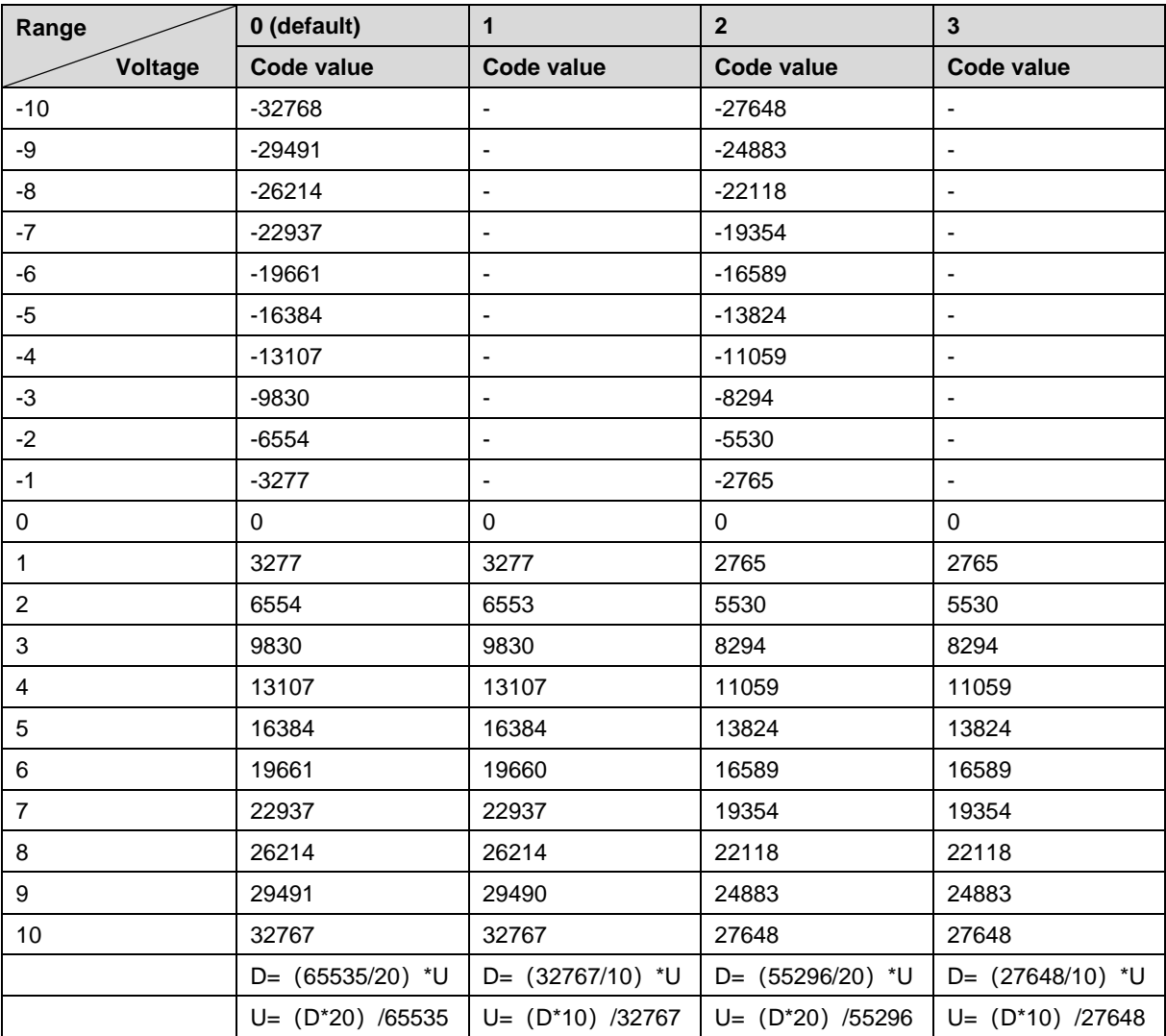

#### <span id="page-14-1"></span>Table 3-1 Voltage code values

#### <span id="page-14-0"></span>3.5.3Current I/O range selection and code value table

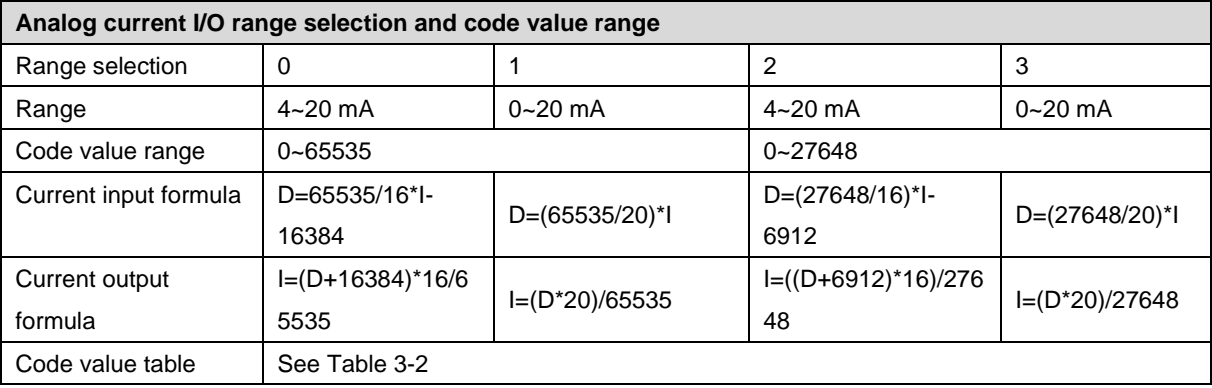

Note: D: Code value; I: current

<span id="page-15-0"></span>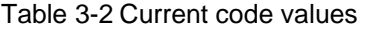

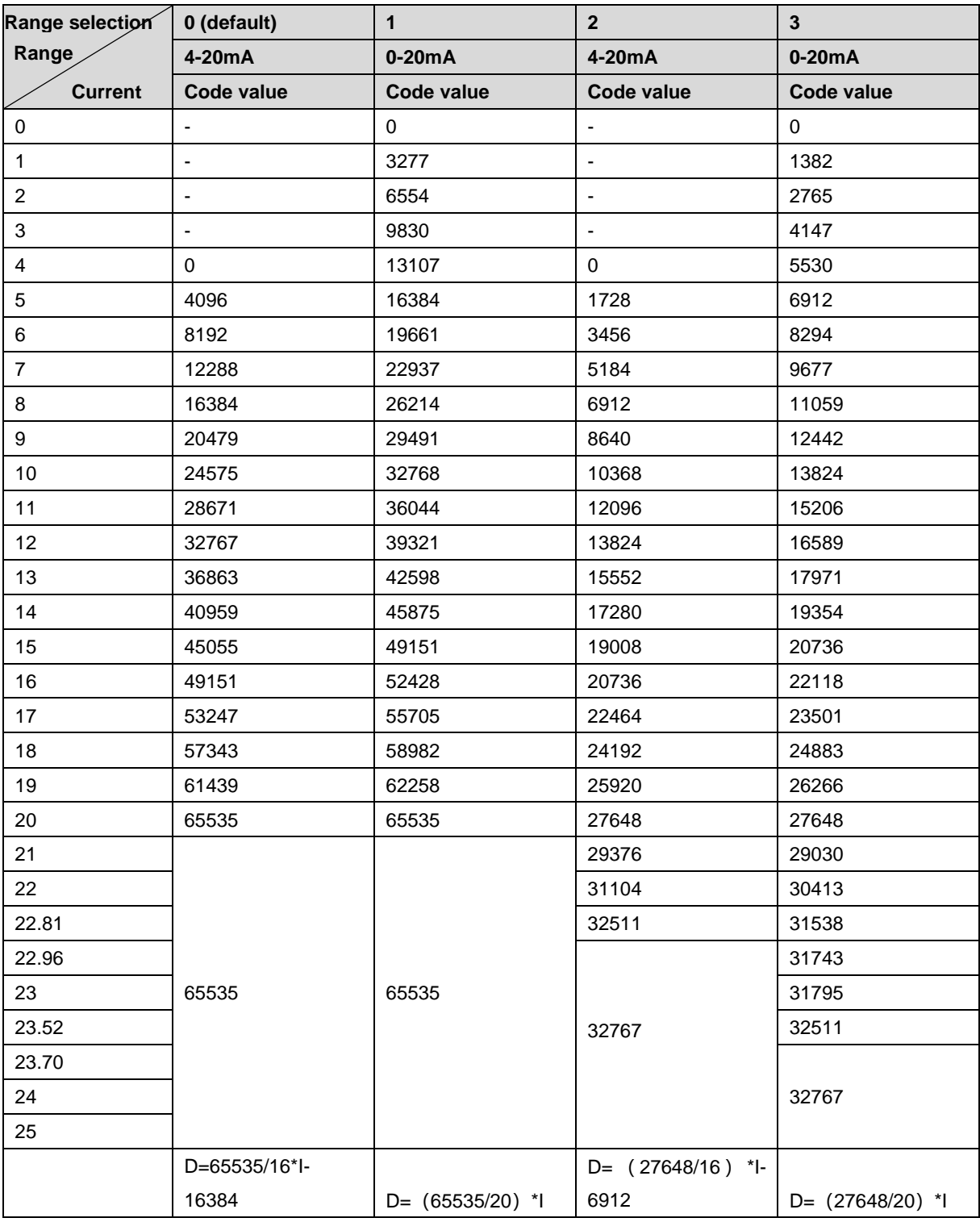

Notes:

In Range 2, when input current > 22.81 mA, the code value displayed is always 32767; when the specified Code value > 32511, the output current is always 22.81 mA.

In Range 3, when input current > 23.52 mA, the code value displayed is always 32767; when the specified code value > 32511, the output current is always 23.52 m.

#### <span id="page-16-0"></span>3.6 Common terminal expansion module parameters

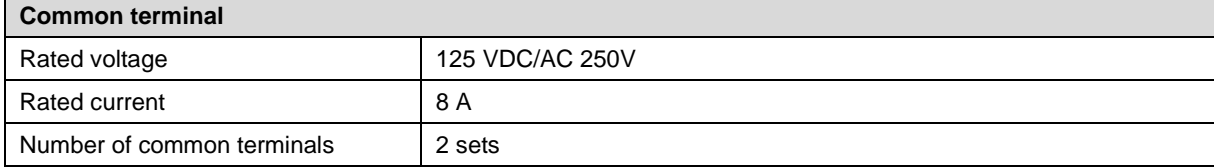

### 4 Panel

#### <span id="page-17-1"></span><span id="page-17-0"></span>4.1 Coupler panel

#### <span id="page-17-2"></span>4.1.1Coupler Structure

**Name and function description of product components**

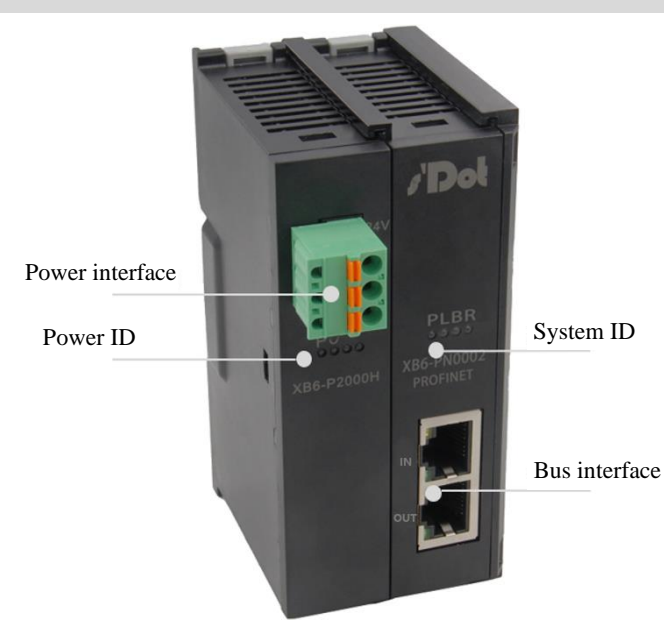

#### <span id="page-18-0"></span>4.1.2Indicator function

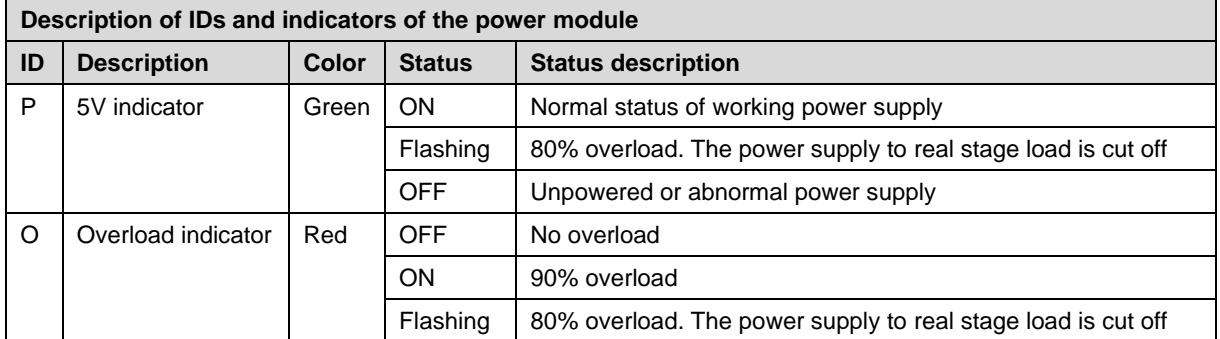

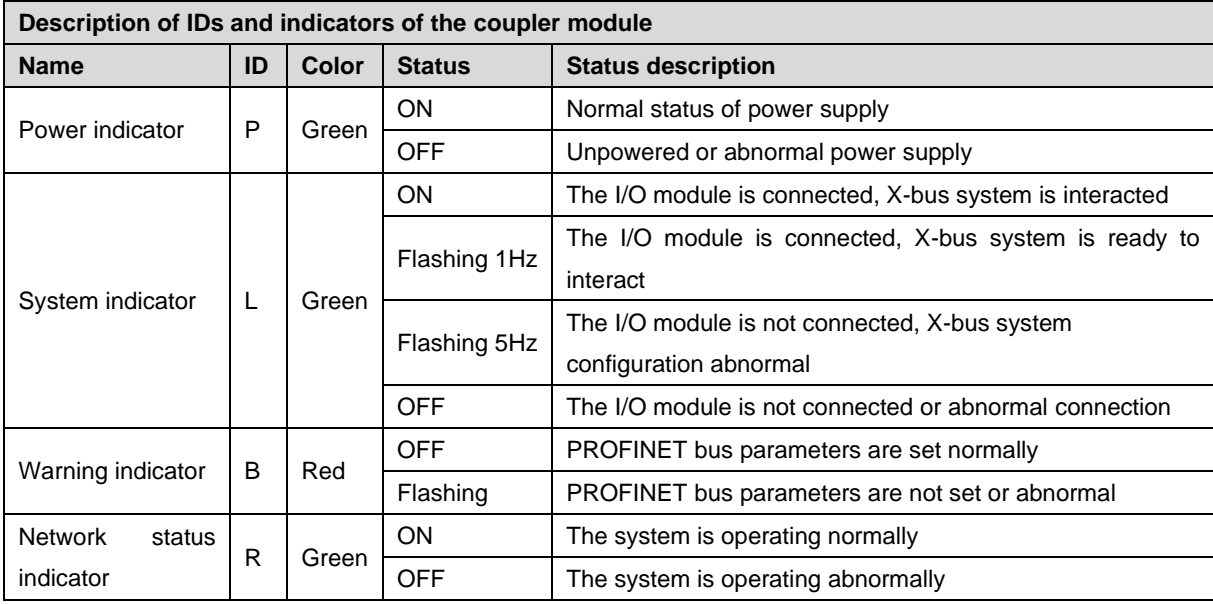

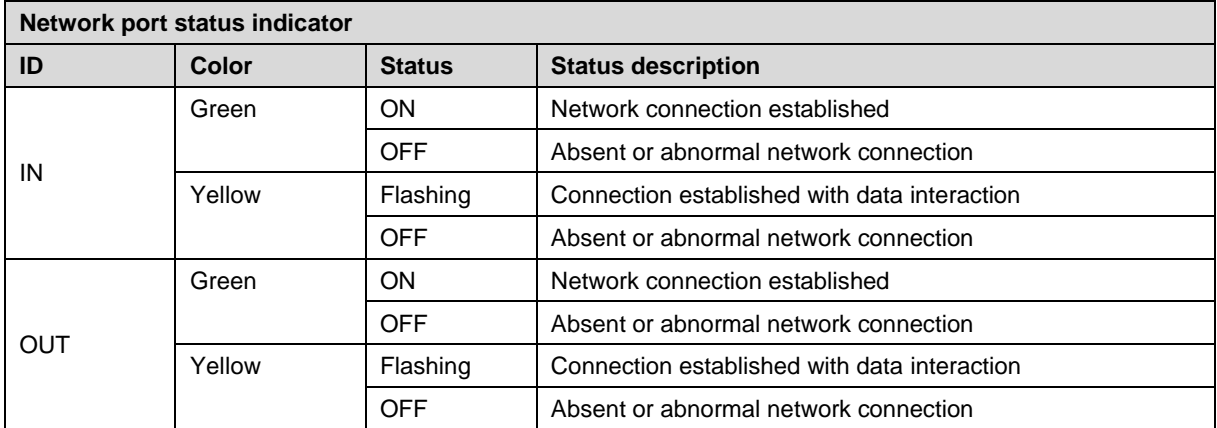

#### <span id="page-19-0"></span>4.2 I/O modules panel

#### **Name and function description of modules**

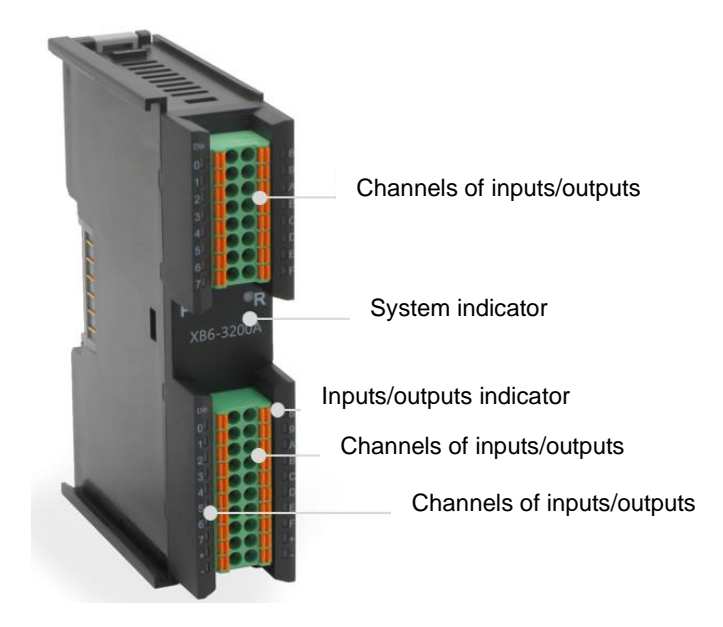

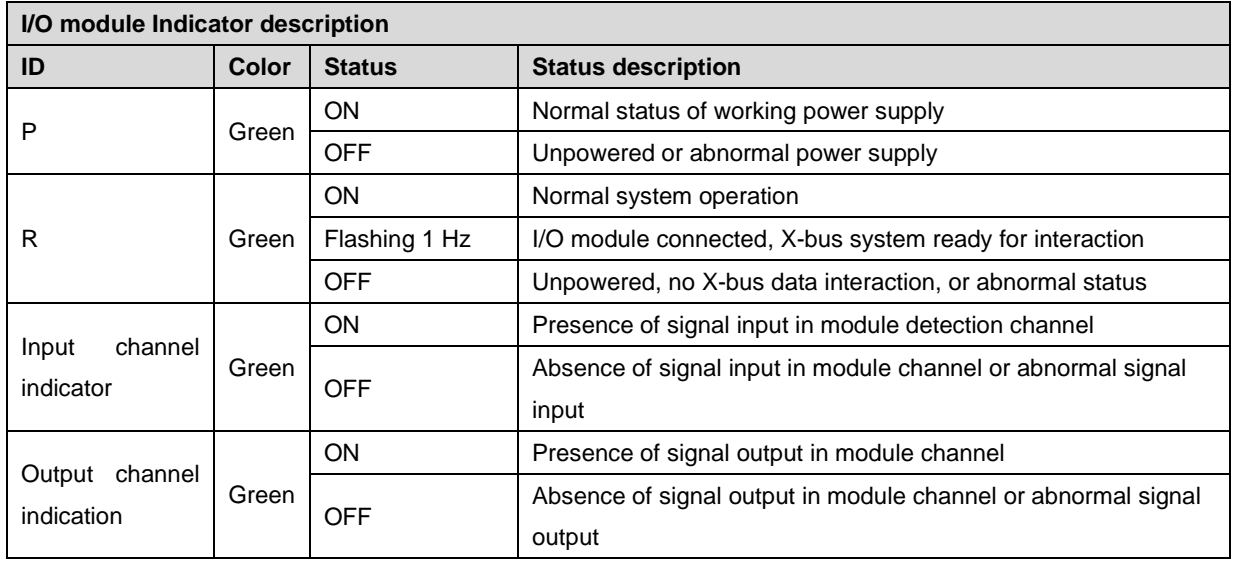

## 5 Installation and Disassembly

#### <span id="page-20-1"></span><span id="page-20-0"></span>5.1 Installation instructions

#### **Installation and disassembly precautions**

- Ensure that the cabinet is well ventilated. (such as the addition of exhaust fans to cabinets)
- Do not install this equipment near or above any equipment that may cause overheating.
- ⚫ Make sure to install the module vertically and maintain adequate air circulation around it (at least 50 mm air circulation space should be provided above and below the module).
- ⚫ After the modules are installed, remember to install guide rail fasteners at both ends to fix them.
- ⚫ Installation/disassembly operation may only be carried out after the power supply is cut off.

#### **Minimum clearance for module installation (≥50 mm)**

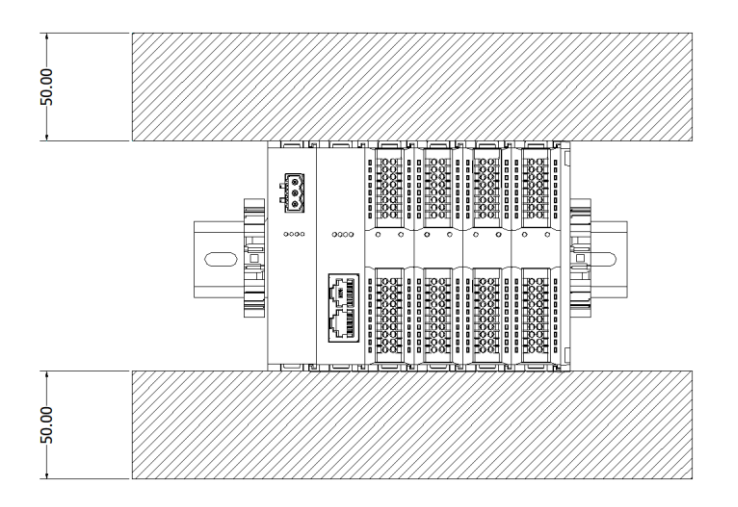

#### **Make sure the modules are installed vertically**

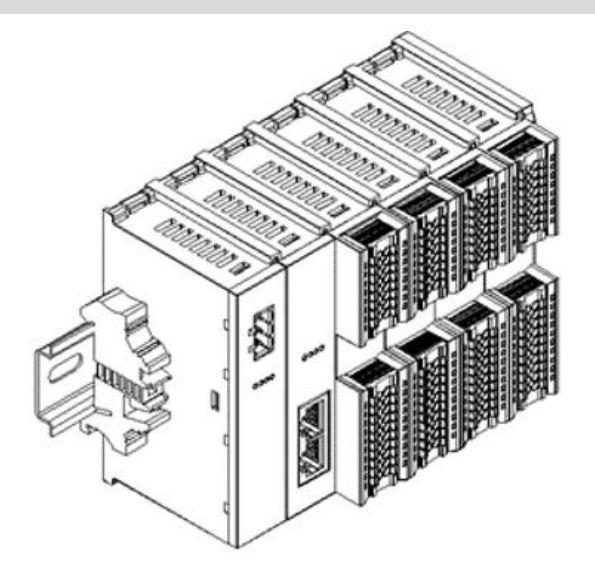

#### **Make sure to install guide rail fasteners**

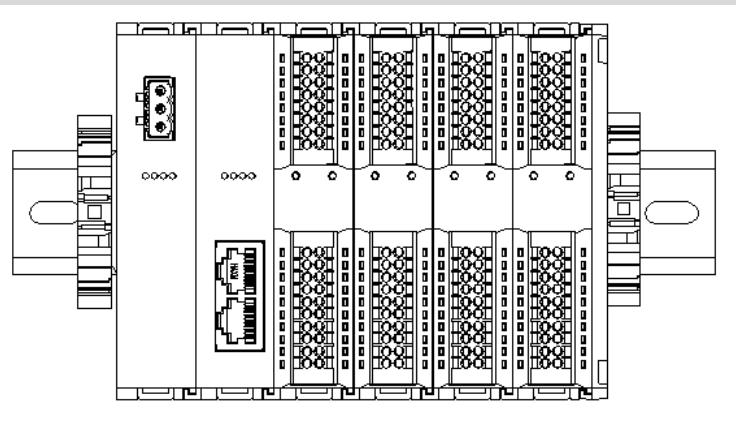

#### <span id="page-21-0"></span>5.2 Installation and disassembly steps

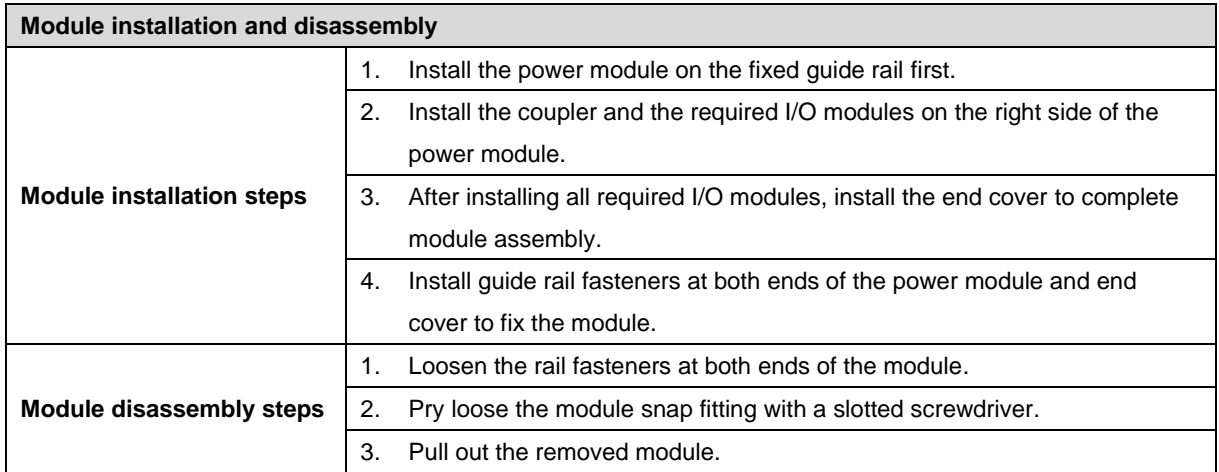

#### <span id="page-22-0"></span>5.3 Installation schematic diagrams

#### **Power module installation Steps**

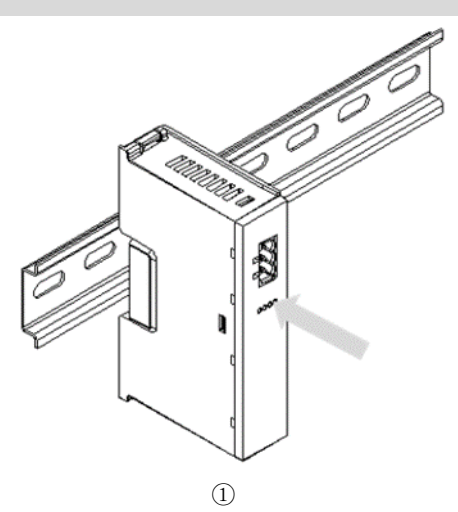

Align the power module guide rail slot vertically with the guide rail, as shown in the figure①

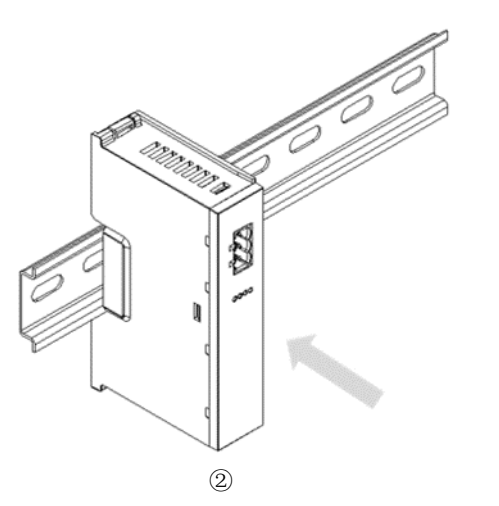

Press the power module with force until a "click" sound is heard. The module is now installed in place, as shown in the figure②

#### **Coupler module installation Steps**

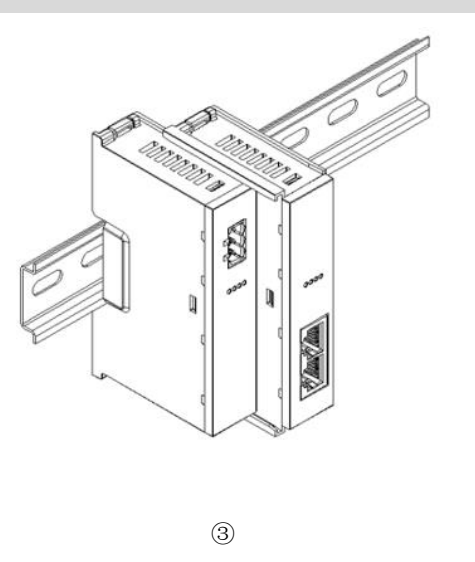

Align the left slot of the coupler module with the right side of the power module, and push it in as shown in the figure ③. Press the module with force into the guide rail until a "click" sound is heard. The module is now installed in placed.

④

Install the required IO modules one by one using the same the steps as coupler

module installation, as shown in the figure④⑤

#### **I/O module installation Steps**

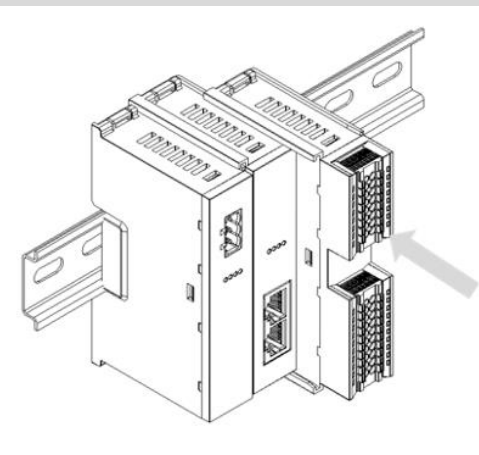

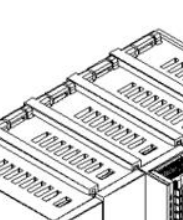

Ń

⑤

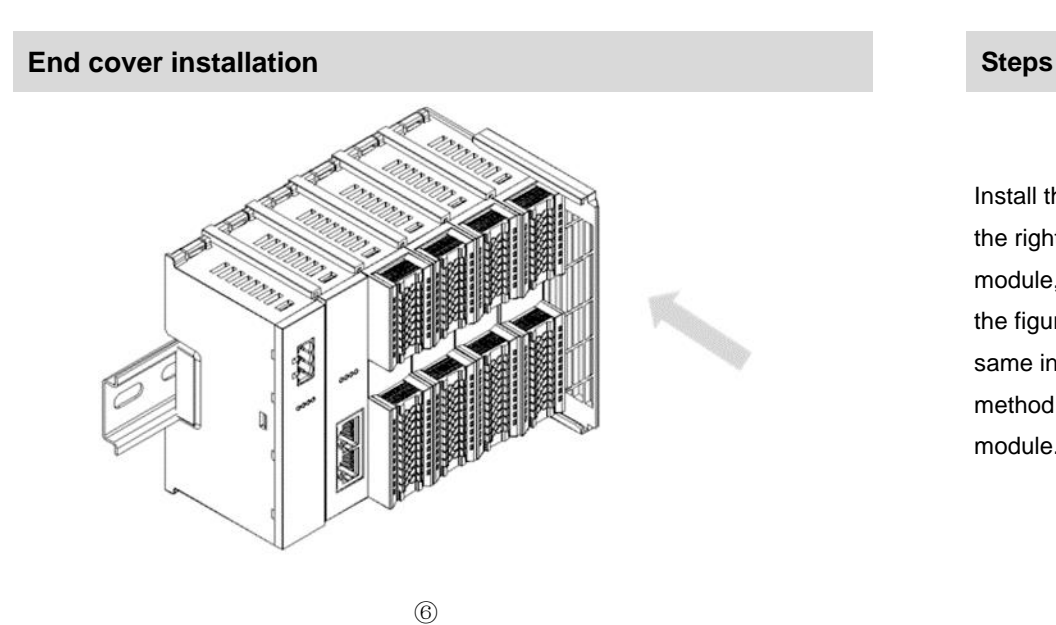

Install the end cover on the right side of the last module, as shown in the figure⑥, using the same installation method as the coupler module.

Install a guide rail fastener next to the left side of the coupler, and lock it tightly, as shown

in the figure⑦

#### **Installation of guide rail fasteners Steps**

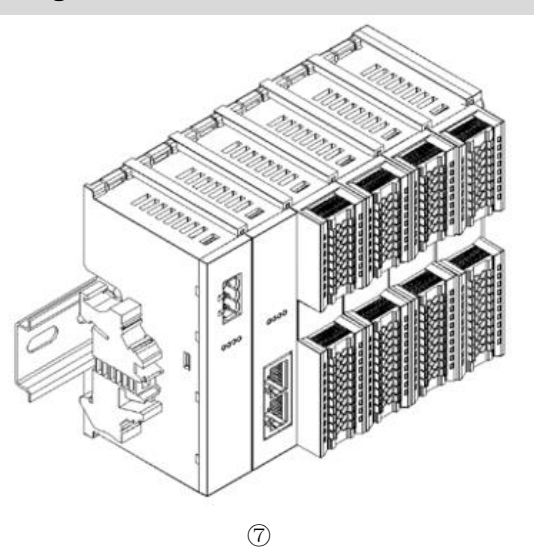

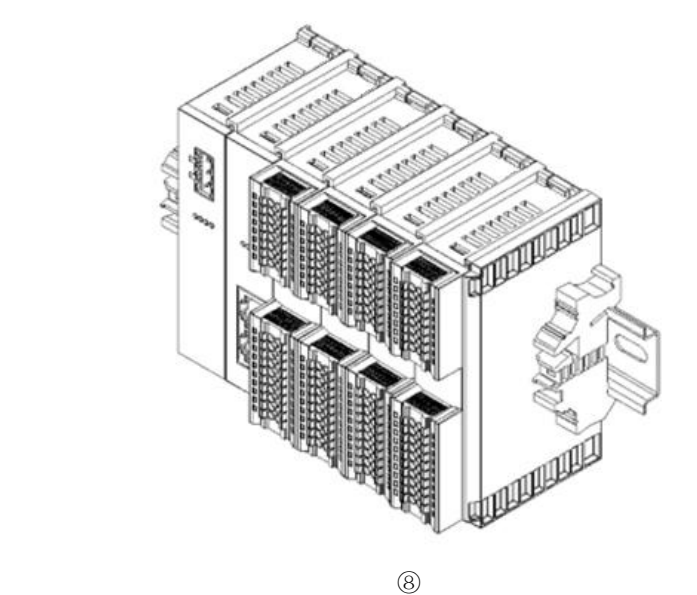

Install a guide rail fastener on the right side of the end cover. In this process, first push the guide rail fastener towards the coupler to ensure that the module is installed firmly, and then lock the fastener with a screwdriver, as shown in the figure<sup>⑧</sup>

**Disassembly Steps** 

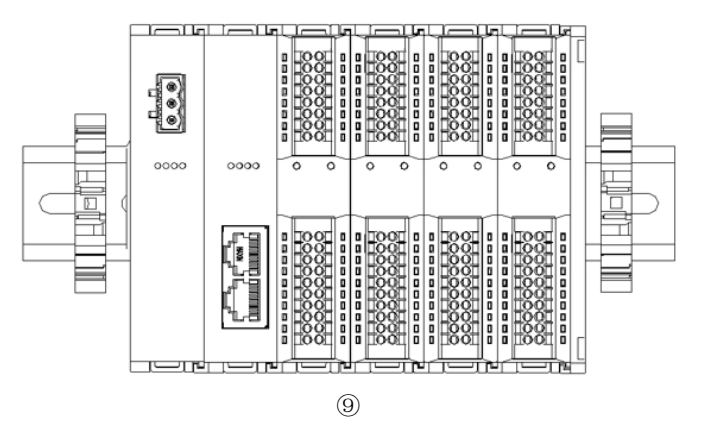

Using a screwdriver, loosen the guide rail fastener at one end of the module, and move it to one side to create a gap between the module and the fastener, as shown in the figure⑨

20 Copyright © 2023 Nanjing Solidot Electronic Technology Co., Ltd.

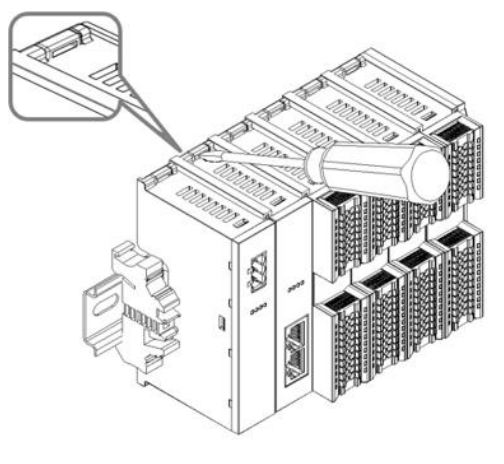

$$
\textcircled{\scriptsize{10}}
$$

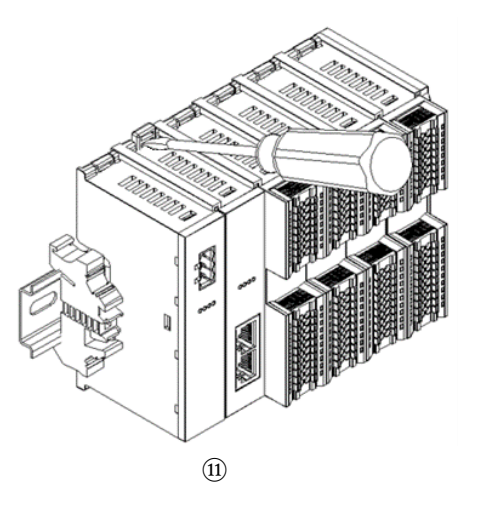

Insert the slotted screwdriver into the snap fitting of the module to be removed, and exert force along lateral direction of the module (until a click sound is heard), as shown in the figure $@(1)$ **Note: Each module has two snap fittings, one on the top and the other at the bottom. Both should be operated in this way**

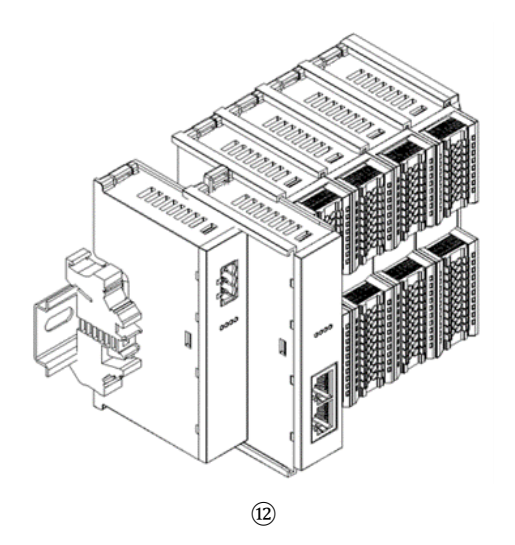

Remove the module in the reverse order of installation, as shown in the figure⑫。

#### <span id="page-26-0"></span>5.4 Dimension

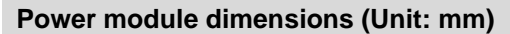

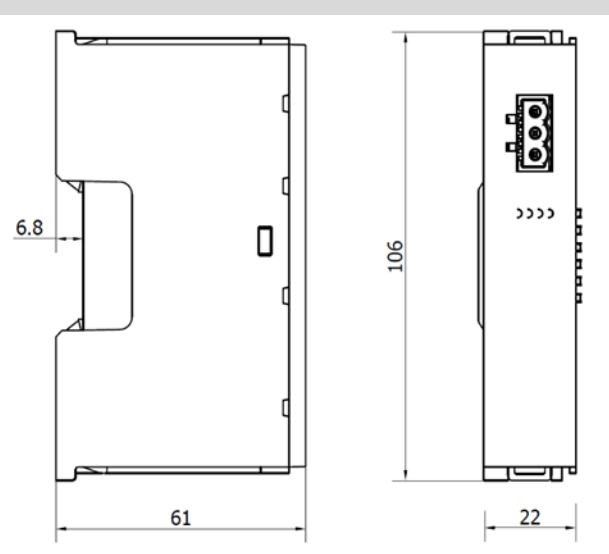

#### **Coupler module dimensions (Unit: mm)**

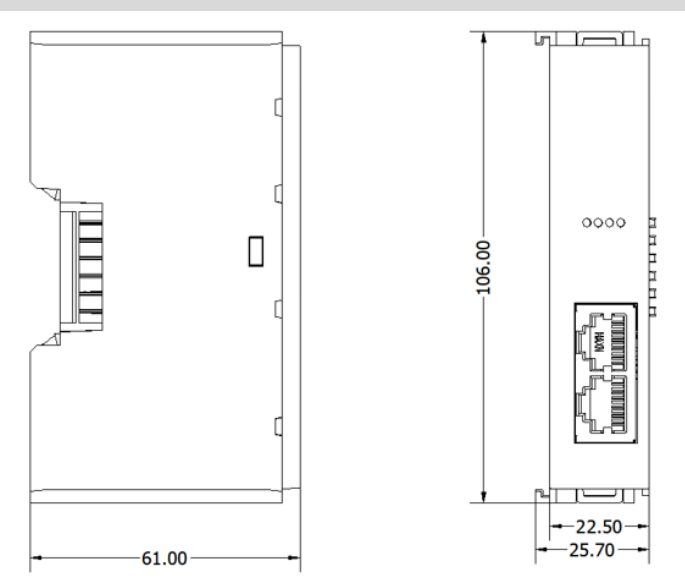

#### **Extension power module dimensions (Unit: mm)**

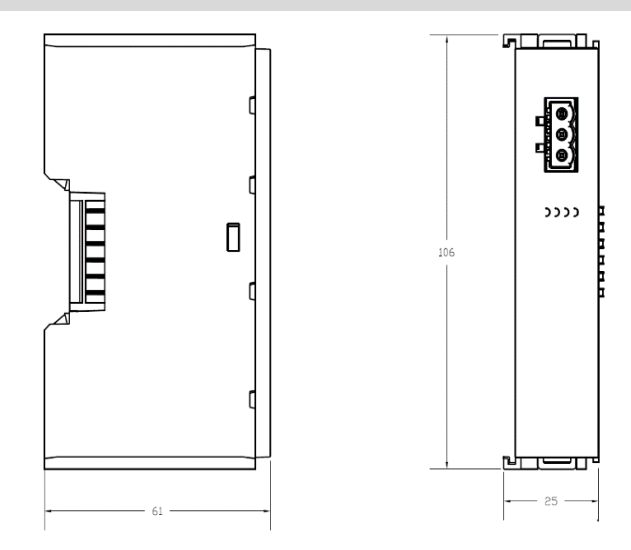

**I/O module dimensions (Unit: mm)**

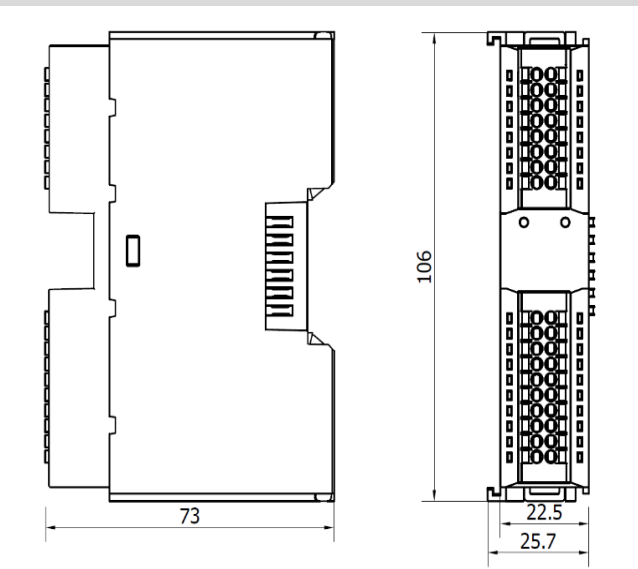

#### **End cover module dimensions (Unit: mm)**

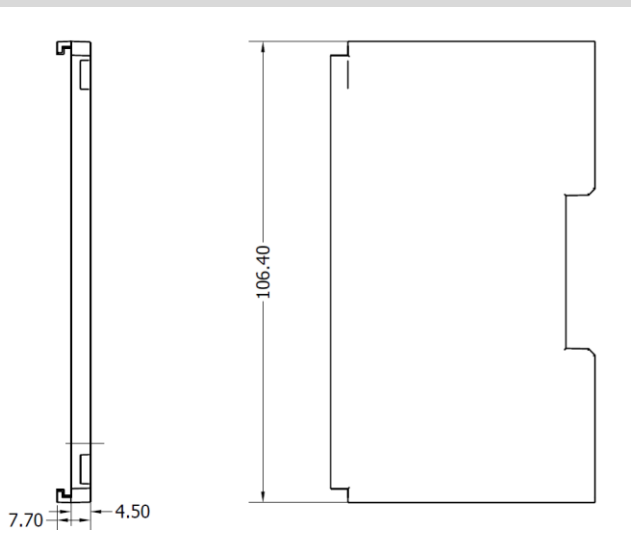

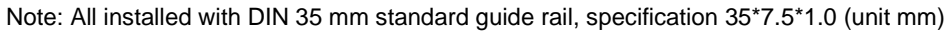

## 6 Wiring

#### <span id="page-29-1"></span><span id="page-29-0"></span>6.1 Wiring terminal

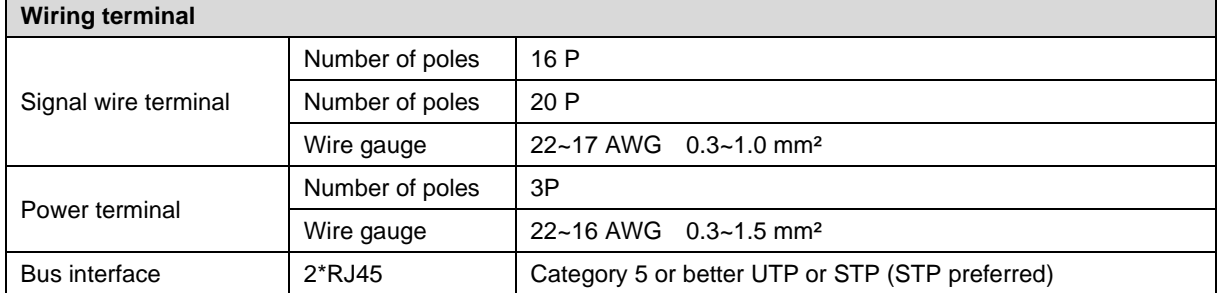

#### <span id="page-29-2"></span>6.2 Wiring instructions and requirements

#### **Power wiring precautions**

- ⚫ The power supply on the module system side and that on the field side should be wired separately. Mixing should be avoided.
- PE should be grounded reliably.

#### **Wiring tool required**  $\sim$ As the terminals are based on a screw-free design, cable installation and removal can be realized with a slotted screwdriver (size: ≤ 3 mm). **Stripping length required** Recommended stripping length: 10 mm **Wiring method** For a single-strand hard wire, after stripping a required length, press the button while inserting the single-strand wire For a multi-strand flexible wire, after stripping a required length, directly connect it or use a compatible cold-pressed terminal (tubular insulated 上下高石山 terminal, as shown in the table below). Press the button whiling inserting the wire.

Terminal specifications are shown in the following table:

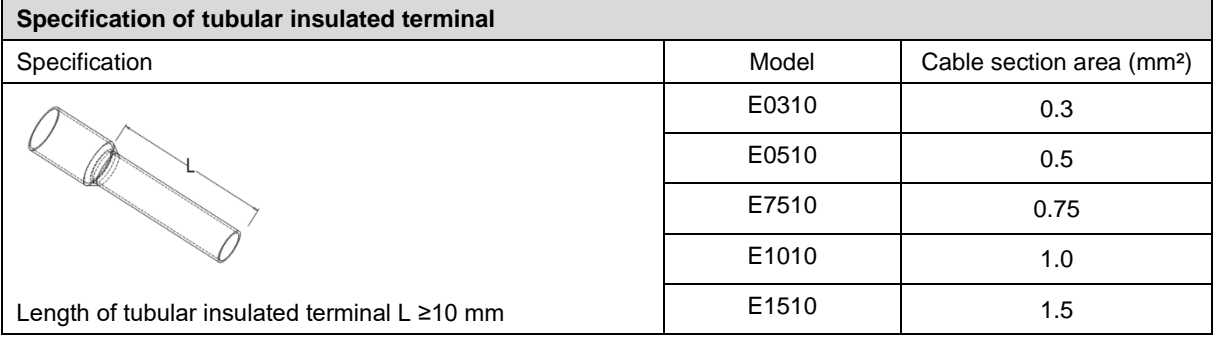

#### **Power supply wiring: 3P terminal of power module**

Connect the DC24V power module using the given wiring method based on the circuit shown in the figure below, and meanwhile ground the PE reliably (twisted pair cable is recommended for power supply)

⚫ Figure 6-1: Wiring diagram of coupler, IO modules, and power module in sequence

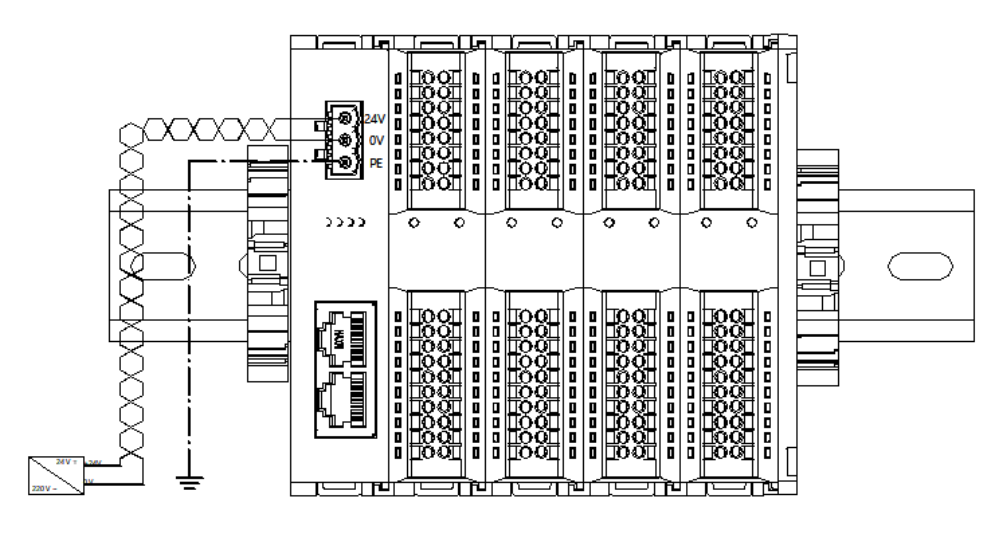

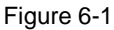

⚫ Figure 6-2: Wiring diagram of coupler, IO modules, power module, IO modules, and power module in sequence

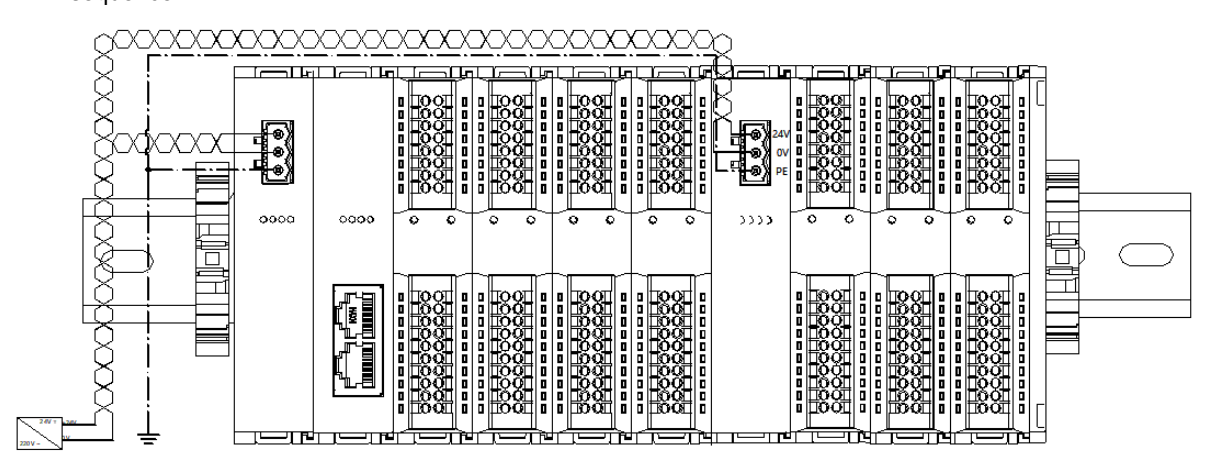

Figure 6-1

#### **Load power supply wiring: 20P terminal on the field side**

Press the signal cable into the wiring terminal by referring to the I/O module wiring diagram and wiring method. 24 VDC power supply is used for loads. Using the given wiring method, connect the power supply according to the circuit shown in the left figure. Refer to  $6.4$  [I/O module wiring diagram](#page-35-0) for details.

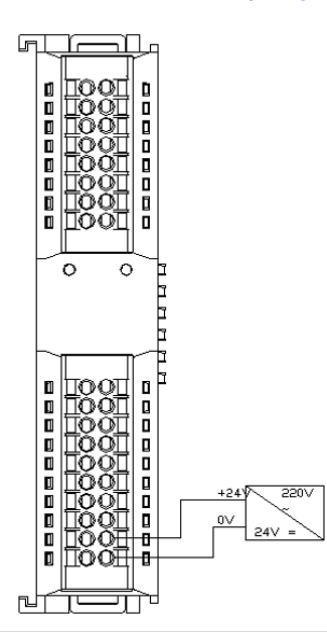

#### **Signal terminal wiring: 16P\20P terminal**

Press the signal cable into the wiring terminal by referring to the I/O module wiring diagram and wiring method.

#### **Bus wiring: Industrial Ethernet bus communication interface**

The standard RJ45 network interface with a standard crystal connector is used, and the pin assignment is shown in the figure below.

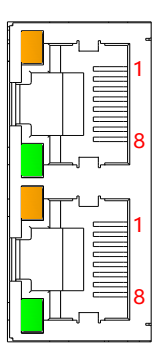

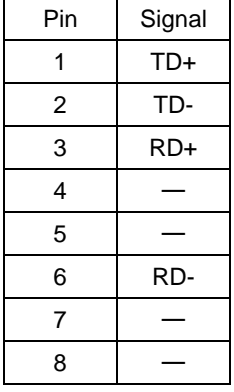

Precautions

⚫ Category 5 or higher-level double-shielded (braided wire + aluminum foil) STP cable is recommended as communication cable

⚫ The cable between any two devices should not exceed 100 m

#### <span id="page-33-0"></span>6.3 XB6-PN0002 communication interface wiring

Some of the XB6-PN0002 coupler network ports silk-screened ID are and identified as IN/OUT, as shown in the figure below.

When wiring, you need to connect the network topology according to the corresponding scenario example, otherwise communication failure may occur.

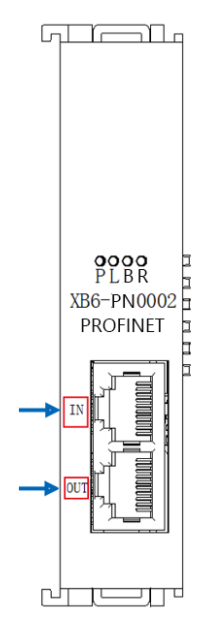

#### <span id="page-33-1"></span>6.3.1Scenario 1: Only one XB6-PN0002 module in the network

When there is only one group of XB6-PN0002 modules in the network:

- ⚫ "IN" port is connected to any network port of the previous node device;
- ⚫ "OUT" port is connected to any network port of the latter node device, as shown in the figure below.

When connecting to devices of other manufacturers, the network topology specification of the corresponding manufacturer should be followed.

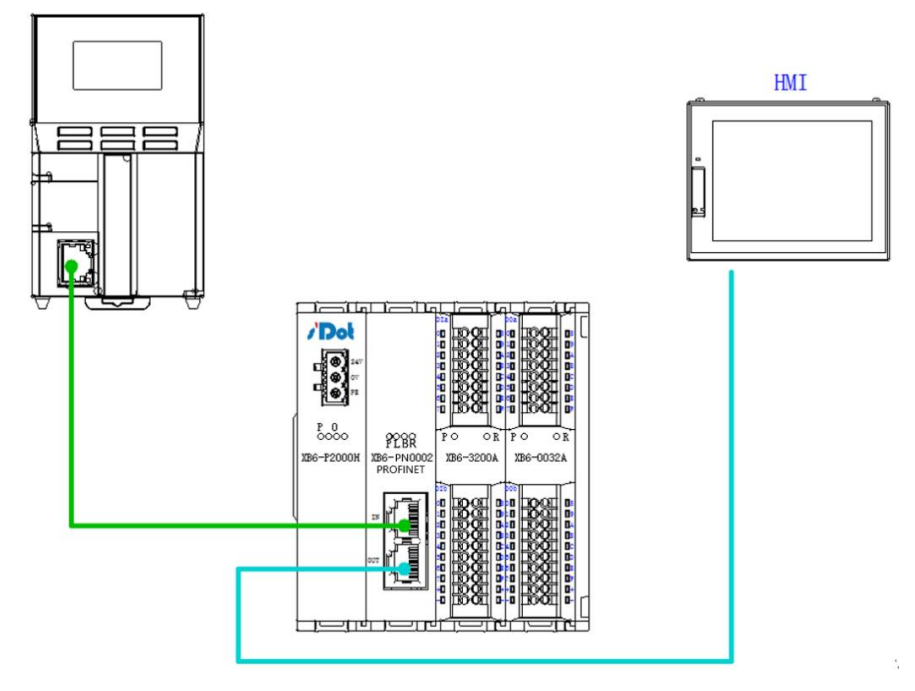

#### <span id="page-34-0"></span>6.3.2Scenario 2: Multiple XB6-PN0002 modules in the network

When there are multiple XB6-PN0002 modules in the network:

- ⚫ The first module's "IN" port is connected to any network port of the previous node device;
- ⚫ The last module's "OUT" port is connected to any network port of the latter node device;
- ⚫ The connection between modules must follow the principle of "IN" to "OUT", as shown in the figure below.

When connecting to devices of other manufacturers, the network topology specification of the corresponding manufacturer should be followed.

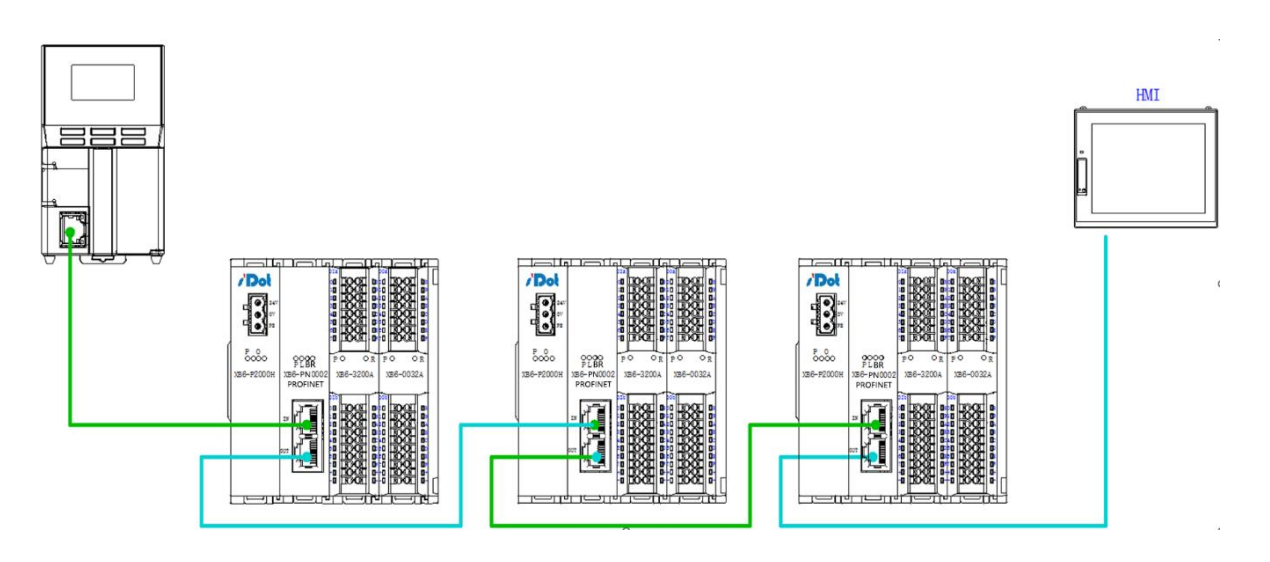

#### <span id="page-34-1"></span>6.3.3Scenario 3: Using a switch in a network

When a switch is used in the network:

- ⚫ The "IN" port of the module is connected to any network port of the switch;
- The connection between the modules must follow the "IN" to "OUT" principle, as shown in the figure below.

When connecting to devices of other manufacturers, the network topology specification of the corresponding manufacturer should be followed

![](_page_34_Figure_14.jpeg)

#### <span id="page-35-0"></span>6.4 I/O module wiring diagrams

Power 0 V

XB6-3200N, XB6-0032AN, XB6-0032BN Wiring diagrams refer to the "XB6 Series\_MIL Connector Type IO User Manual".

#### <span id="page-35-1"></span>6.4.1 XB6-3200A

![](_page_35_Figure_5.jpeg)

![](_page_36_Figure_2.jpeg)

<span id="page-36-0"></span>![](_page_36_Figure_3.jpeg)

![](_page_36_Figure_4.jpeg)

lnı:

 $\begin{bmatrix} +\square \\ -\square \end{bmatrix}$ 

#### <span id="page-36-1"></span>6.4.3 XB6-1616A

![](_page_36_Figure_6.jpeg)

 $\Box^*$ 

 $\Box$ 

![](_page_36_Figure_8.jpeg)

#### <span id="page-37-0"></span>6.4.4 XB6-1616B

![](_page_37_Figure_3.jpeg)

![](_page_37_Figure_4.jpeg)

![](_page_37_Figure_5.jpeg)

#### <span id="page-37-1"></span>6.4.5 XB6-1600A

![](_page_37_Figure_7.jpeg)

#### <span id="page-38-0"></span>6.4.6 XB6-1600B

![](_page_38_Figure_2.jpeg)

**XB6-1600B Module Panel**

![](_page_38_Figure_5.jpeg)

![](_page_38_Figure_6.jpeg)

#### <span id="page-38-1"></span>6.4.7 XB6-0800A

![](_page_38_Figure_8.jpeg)

![](_page_38_Figure_10.jpeg)

![](_page_38_Figure_11.jpeg)

#### <span id="page-39-0"></span>6.4.8 XB6-0800B

![](_page_39_Figure_2.jpeg)

**XB6-0800B Module Panel**

![](_page_39_Figure_5.jpeg)

![](_page_39_Figure_6.jpeg)

Power 0 V

#### <span id="page-39-1"></span>6.4.9 XB6-0032A

![](_page_39_Figure_8.jpeg)

 $0<sub>V</sub>$ 

#### <span id="page-40-0"></span>6.4.10 XB6-0032B

#### **XB6-0032B Module Panel**

![](_page_40_Figure_4.jpeg)

![](_page_40_Figure_5.jpeg)

#### <span id="page-40-1"></span>6.4.11 XB6-0016A

#### **XB6-0016A Module Panel**

![](_page_40_Figure_9.jpeg)

![](_page_40_Figure_10.jpeg)

#### <span id="page-41-0"></span>6.4.12 XB6-0016B

![](_page_41_Figure_2.jpeg)

**XB6-0016B Module Panel**

![](_page_41_Figure_5.jpeg)

![](_page_41_Figure_6.jpeg)

#### <span id="page-41-1"></span>6.4.13 XB6-0008A

![](_page_41_Figure_8.jpeg)

#### <span id="page-42-0"></span>6.4.14 XB6-0008B

![](_page_42_Figure_2.jpeg)

#### **XB6-0008B Module Panel**

![](_page_42_Figure_5.jpeg)

#### <span id="page-42-1"></span>6.4.15 XB6-0012J

#### **XB6-0012J Module Panel**

![](_page_42_Figure_8.jpeg)

![](_page_42_Figure_9.jpeg)

![](_page_42_Picture_293.jpeg)

#### <span id="page-43-0"></span>6.4.16 XB6-A80V/XB6-A80I

#### **XB6-A80V/XB6-A80I Module Panel**

![](_page_43_Figure_4.jpeg)

![](_page_43_Figure_5.jpeg)

<span id="page-43-1"></span>\*Signal cable: shielded twisted pair cable is recommended

#### 6.4.17 XB6-A40V/XB6-A40I

![](_page_43_Figure_8.jpeg)

Note:

The screen printing of module XB6-A80I is XB6-A80I.

![](_page_43_Figure_12.jpeg)

\*Signal cable: shielded twisted pair cable is recommended

The screen printing of module XB6-A40I is XB6-A40I.

Note:

#### <span id="page-44-0"></span>6.4.18 XB6-A08V/XB6-A08I

#### **XB6-A08V/XB6-A08I Module Panel**

![](_page_44_Figure_4.jpeg)

<span id="page-44-1"></span>\*Signal cable: shielded twisted pair cable is recommended

#### 6.4.19 XB6-A04V/XB6-A04I

#### **XB6-A04V/XB6-A04I Module Panel**

![](_page_44_Figure_8.jpeg)

\*Signal cable: shielded twisted pair cable is recommended

![](_page_44_Figure_10.jpeg)

#### Note:

 $\Box$ 

000000

 $\Box$ 

ŀ□  $-\Box$ 

The screen printing of module XB6-A08I is XB6-A08I.

 $\Box$ 

0000000

Ō+

 $\Box$ 

![](_page_44_Figure_13.jpeg)

Note:

The screen printing of module XB6-A04I is XB6-A04I.

#### <span id="page-45-0"></span>6.4.20 XB6-A80TM

![](_page_45_Figure_3.jpeg)

#### <span id="page-46-0"></span>6.4.21 XB6-A40TM

**XB6-A40TM Module Panel**

![](_page_46_Figure_4.jpeg)

#### <span id="page-47-0"></span>6.5 Common terminal expansion module wiring diagrams

The wiring method of two-wire and three-wire sensors is described in this section, taking the two modules of XX6-1616A/B as examples.

![](_page_47_Picture_46.jpeg)

#### **Wiring method of two-wire sensor (NPN type)**

#### **Wiring method of two-wire sensor (PNP type)**

![](_page_47_Picture_47.jpeg)

#### **Wiring method of three-wire sensor (NPN type)**

![](_page_48_Figure_3.jpeg)

#### **Wiring method of three-wire sensor (PNP type)**

![](_page_48_Picture_135.jpeg)

## 7 Operation

#### <span id="page-49-0"></span>7.1 Module application

Two combinations are available for the product as shown below, each containing a coupler, I/O modules and an end cover.

![](_page_49_Figure_5.jpeg)

# 88

#### **Second product combination (coupler, I/O modules, extension power module, I/O modules, end cover)**

Coupler I/O modules extension power module I/O modules end cover

- **Please refer to the following principles for the number of I/O modules to be configured:**
- 1. The number of IO modules that can be supported by a coupler is not higher than 32.
- 2. The number of analog modules should not exceed 12, and the number of 8-channel analog inputs should not exceed 8.

#### <span id="page-50-0"></span>7.2 Module parameters configuration function

#### <span id="page-50-1"></span>7.2.1Digital input filtering

Digital input filtering can prevent unexpected rapid changes in program response input signals. Such changes may result from jumping of switch contact or electrical noise. The default value of digital input filtering is currently fixed at 3ms and all clutters within 3ms can be filtered out. Separate channel configuration is not allowed. The 3ms input filtering time means that a single signal changing from 0 to 1 or from 1 to 0 can only be detected after 3ms has lapsed following such change, while a single high pulse or low pulse shorter than 3ms will not be detected

**Configuration method**

See [7.3 Bus module configuration description](#page-51-2)

**\* After the modification, it is recommended to repower the module**

#### <span id="page-50-2"></span>7.2.2Analog filtering configuration function

⚫ **Analog input filtering function**

The analog input filtering function can average the data internally after A/D conversion to reduce the fluctuation effect on input signals due to noise.

Analog inputs are subject to moving average processing based on the specified A/D conversion times.

#### ⚫ **Filtering function configuration**

Each channel can be configured separately. Configuration range: 1~200, default: 10. Sampling rate of 8-channel module: 1.25 KHZ/8 channels (800 us/8 channels) Sampling rate of 4-channel module: 2.5 KHZ/4 channels (400 us/4 channels)

#### **Configuration method**

See [7.3 Bus module configuration description](#page-51-2)

#### **\* After the modification, it is recommended to repower the module**

#### <span id="page-51-0"></span>7.2.3Digital output clearing and holding function

Output holding: When the communication is disconnected, the module output channel will maintain its output Output clearing: When the communication is disconnected, the module output channel will clear its output

#### **Configuration method**

See [7.3 Bus module configuration description](#page-51-2)

**\* After the modification, it is recommended to repower the module**

#### <span id="page-51-1"></span>7.2.4Analog range selection

The analog range setting function is used to set the analog range (se[e 3.5 Analog Parameters](#page-12-0) for details).

#### **Configuration method**

See [7.3 Bus module configuration description](#page-51-2)

**\* After the modification, it is recommended to repower the module**

#### <span id="page-51-2"></span>7.3 Bus module configuration description

#### <span id="page-51-3"></span>7.3.1Application in TIA Portal V14 software environment

#### **1. Preparations**

#### **Hardware environment**

A computer installed with TIA Portal V14 software

A Siemens PLC

Dedicated PROFINET shielded cables

A switching power supply

Module installation guide rail and fasteners

Module model:

![](_page_51_Picture_229.jpeg)

#### **Device configuration files**

Website of configuration files: <https://www.solidotech.com/documents/configfile>

#### **Hardware configuration and wiring**

Please operate according to ["5 Installation and Disassembly"](#page-20-0) and ["6 Wiring"](#page-29-0).

#### **2. Project Creation**

- 1. Open the TIA Portal V14 software.
- 2. Click "Create New Project"

![](_page_52_Picture_62.jpeg)

Project name: Customize, can keep the default.

Path: The project keeps the path, which can be kept as default. Version: Keep the default.

Author: You can keep the default.

Comment: Custom, can be left blank.

#### **3. Adding a PLC**

1. Click "Configure a device"

![](_page_53_Picture_71.jpeg)

2. click "Add new device", select the PLC model you are currently using, and click "Add", as shown in the below figure

![](_page_53_Picture_72.jpeg)

Check to see that the PLC has been added to the device navigation tree.

#### **4. Scan devices**

1. Click "Online Access" -> "Update accessible devices" in the left navigation tree, as shown in the figure below.

![](_page_53_Picture_73.jpeg)

After the update, the connected slave devices are displayed, such as the below figure.

![](_page_54_Picture_106.jpeg)

The IP address of the computer must be in the same network segment as the PLC, if not, change the IP address of the computer and repeat the above steps.

#### **5. Add a GSD configuration file**

- 1. In the menu bar, click "Options > Manage general station description files (GSD)".
- 2. Click "Source path" to select the file.

Check whether the status of the GSD file to be added is "Not yet installed", if it is installed, click "Cancel" to skip the installation step.

#### **6. Add a slave device and modify the device name and IP address**

- 1. Double-click "Devices and networks" on the left navigation bar.
- 2. Click the "Hardware Directory" vertical button on the right side to display the following directory.

![](_page_54_Picture_107.jpeg)

- 3. Select "Other Field Devices > PROFINET IO > I/O > Sdot > X-Bus > XB6-PN0002".
- 4. Drag or double-click "XB6-PN0002" to the "Network View", as shown in the below figure.

![](_page_54_Picture_108.jpeg)

5. Click "Unassigned (blue font)" on the slave device and select "PLC\_1.PROFINET interface\_1", as shown in the figure below

![](_page_55_Picture_75.jpeg)

After the connection is completed, as shown in the figure below.

![](_page_55_Picture_76.jpeg)

6. Click on the device name and rename the device, as shown in the figure below.

![](_page_55_Picture_7.jpeg)

7. Open "Device View" and change the IP address in "Properties", as shown in the following figure.

![](_page_55_Picture_77.jpeg)

8. Add I/O modules according to the actual topology in the "Modules" directory on the right (the order must be consistent with the actual topology, otherwise the communication will not be successful), as shown in the figure below.

![](_page_55_Picture_78.jpeg)

Up to 32 modules can be added, I/O address is assigned by the system, or you can change it by yourself

9. Switch to "Network View", right-click on the connection line between PLC and PNIO, and select "Assign Device Name".

![](_page_56_Picture_4.jpeg)

10. The "Assign PROFINET Device Name" window pops up, as shown in the following figure.

![](_page_56_Picture_97.jpeg)

Check whether the MAC address on the coupler silkscreen is the same as the MAC address of the assigned device name.

PROFINET device name: The name set in "Assign IP address and device name to slave". Type of PG/PC interface: PN/IE.

PG/PC interface: The actual network adapter used. 11.

11. Select the slave device in turn, click Update List, and then click Assign Name. Check whether the status of the node in "Accessible Nodes in Network" is "OK", for example, as shown in the figure below.

![](_page_57_Picture_84.jpeg)

Click Close to close the page.

#### **7. Download the configuration structure**

- 1. In the "Network View", select PLC
- 2. Click the  $\blacksquare$  button in the menu bar to download the current configuration to the PLC.
- 3. In the pop-up "Extended Download to Device" screen, configure as shown below.

![](_page_57_Picture_85.jpeg)

- 4. Click the "Start Search" button.
- 5. Click "Download".
- 6. Select "Continue without synchronization".

![](_page_57_Picture_86.jpeg)

7. Select "Stop All".

![](_page_58_Picture_128.jpeg)

- 8. Click "Load".
- 9. Click "Finish".
- 10. Power the device back on.

#### **8. Communication Connection**

- 1. Click  $\mathbb{B}$  button.
- 2. Click the "Go to Online" button to connect successfully, as shown in the figure below.

![](_page_58_Picture_9.jpeg)

#### **9. Check the device indicator**

XB6-P2000H: P light is always on in green.

XB6-PN0002: P light is always on, L light is always on, B light is not on, R light is always on. I/O module: P light is always on, R light is always on.。

#### **10. I/O Verification**

1. Expand the project navigation on the left side and select "Monitor & Force Table", as shown in the figure below.

![](_page_59_Picture_2.jpeg)

2. Double click "Add New Monitoring Table" to add a new monitoring table to the system, for example, as shown in the figure below.

![](_page_60_Picture_84.jpeg)

#### $3.$  Click button.

Open "Device Overview" to view the channel Q address (the channel address of the output signal) or I address (the channel address of the input signal). For example, the "Q Address" of the XB6-1616B module is 2 to 3, as shown in the figure below.

![](_page_60_Picture_85.jpeg)

4. Enter "QB3" in the address cell of the monitoring table, as shown in the figure below.

![](_page_60_Picture_86.jpeg)

5. Press "Enter" and the system will display as follows.

![](_page_60_Picture_87.jpeg)

- 6. Enter the value in the Modify Value cell and click Write to view the channel indicator. 8.
- 7. Enter IB+"I address" in the address bar to monitor the input module.

#### **11. Parameter Setting**

**Setting the input filter**

- 1. Open the Device View.
- 2. Select the input module and click "Module Parameters" to set the filtering, as shown in the figure below.

![](_page_61_Picture_120.jpeg)

**After the configuration is finished, you need to re-power the module.**

#### **Set the output clear hold**

- 1. Open Device View.
- 2. Select the output module, click "Module Parameters", and set the clear hold, as shown in the following figure.

![](_page_61_Picture_121.jpeg)

Hold: Hold the output, the module output channel will keep output when the network communication is disconnected.

Clear: Clear the output, when the network communication is disconnected, the module output channel clears the output.

**After the configuration is finished, it needs to be re-powered.**

#### **Set the analog range**

- 1. Open the "Device View".
- 2. Select the analog module and click "Module Parameters" to set the analog range, for example, the following figure.

![](_page_61_Picture_122.jpeg)

The default range "-10~10V -32768~32767"。

**After the configuration is finished, it needs to be re-powered.**

#### <span id="page-62-0"></span>7.3.2Application in STEP 7-MicroWIN SMART software environment

#### **1. Preparations**

**Hardware environment**

A computer installed with STEP 7-MicroWIN SMART software

A Siemens PLC

Dedicated PROFINET shielded cables

A switching power supply

Module installation guide rail and fasteners

Module model::

![](_page_62_Picture_201.jpeg)

#### **Device configuration files**

Website of configuration files: <https://www.solidotech.com/documents/configfile>

#### **Hardware configuration and wiring**

Please operate according to ["5 Installation and Disassembly"](#page-20-0) and ["6 Wiring"](#page-29-0).

#### **2. Add a CPU**

- 1. Open the STEP 7-MicroWIN SMART software.
- 2. Double click the left navigation tree button  $\blacksquare$  CPU ST30 to bring up the "System Block" window
- 3. Select the CPU model, as shown in the figure below.

![](_page_62_Picture_202.jpeg)

- 4. Double-click the Navigation Tree button 一 通信 to bring up the "Communication" screen.
- 5. Click **查找 CPU** button.

6. Click the "Settings" button to modify the IP address.

![](_page_63_Picture_137.jpeg)

#### **3. Manage GSD files**

#### **Add GSD files**

- 1. Click "File -> GSDML Management".
- 2. Click the "Browse" button.
- 3. Select the GSDML file you want to import.

#### **Delete a GSD file**

- 1. Click "File -> GSDML Management".
- 2. Select the GSDML files to be deleted in the check box.
- 3. Click "Delete".

#### **4. Device Naming**

- 1. Select "Tools -> Find PROFINET Devices".
- 2. Click "Find Device".
- 3. Click Edit to change the device name.

#### **5. Configuring PROFINET Networks 1.**

- 1. Click Tools -> PROFINET to open the PROFINET Configuration Guide.
- 2. Select the PLC role as "PROFINET Controller".

![](_page_63_Picture_138.jpeg)

3. Click on "Next".

4. Configure the controller parameters as shown in the figure below.

![](_page_64_Picture_93.jpeg)

**The device name should be the same as the module name, and the IP address should be set in the same network segment as the PLC.**

5. Click Next to add I/O modules, for example, as shown in the following figure.

![](_page_64_Figure_6.jpeg)

6. Click "Next" and click "Generate" button.

#### **6. Download the program**

1. Click the "Download" button, the following dialog box will pop up.

![](_page_64_Picture_94.jpeg)

2. Click "Download".

![](_page_65_Picture_69.jpeg)

**After the download is completed, re-power the module to process.**

- **7. Test Data**
	- 1. Click the "RUN" button to put the CPU in RUN mode.

![](_page_65_Picture_70.jpeg)

- 2. Click "OK".
- 3. Double click "Status Icon -> Chart 1" in the navigation tree, the system displays the status icon.
- 4. Enter the corresponding channel address and data format, where you can force and input monitoring for I/O modules, as shown in the figure below.

![](_page_65_Picture_71.jpeg)

## 8 FAQ

#### <span id="page-66-1"></span><span id="page-66-0"></span>8.1 When updating accessible devices, the device is not found

- 1. Make sure that the botu software is installed correctly.
- 2. Make sure there is no other software occupying the network adapter used by the Botu software.
- 3. Make sure the network cable, network card and network port can work properly.
- 4. IP address or MAC address conflict.。

#### <span id="page-66-2"></span>8.2 Load button is gray when downloading configurations

- 1. Confirm that there is no forced value in the PLC.
- 2. Verify that the PLC is in stop state.